$\overline{a}$ 

 $\overline{a}$ 

## TOSVERT VF-AS1/PS1

# CC-Link Option Function Manual

## CCL001Z1

**NOTICE** 

1. All information contained in this manual are subject to change without notice. Please confirm the latest information on our web site "www.inverter.co.jp".

## **Introduction**

Thank you for purchasing a "CC-Link Option (CCL001Z1)" for TOSVERT VF-AS1/PS1 inverter. This option can connect with open field network CC-Link and data communications with the CC-Link master through installing this option in the VF-AS1/PS1 and using it. Besides this instruction manual, the "CC-Link option Instruction Manual" is required to develop software communicating with VF-AS1/PS1. In such a case, please get in touch with our branch offices or sales offices. ("CC-Link Option Instruction Manual": E6581474).

This manual is also aimed at the operator using "VF-AS1/PS1 CC-Link option", so please use it for future maintenance and inspection.

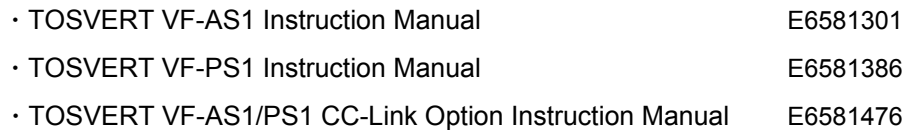

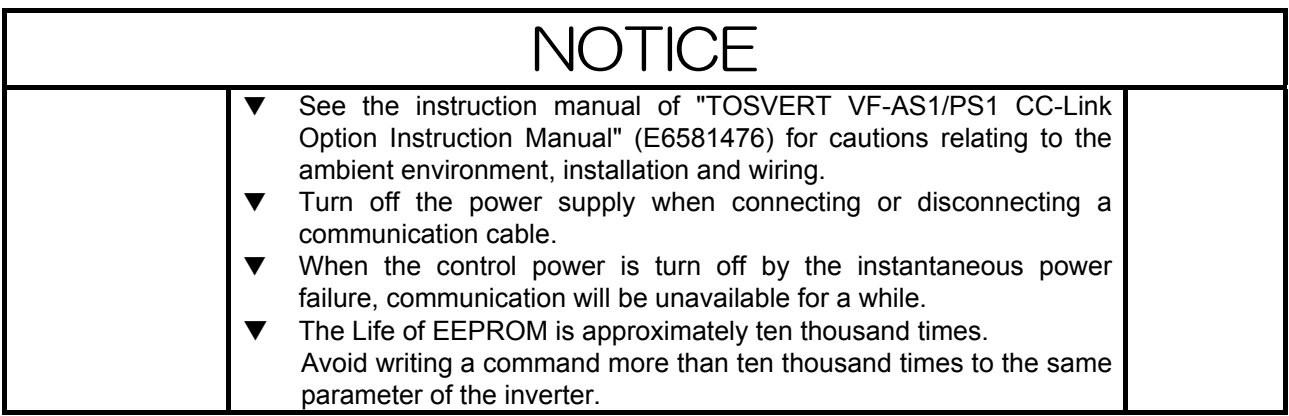

## Table of contents

 $\overline{\phantom{a}}$ 

 $\qquad \qquad$ 

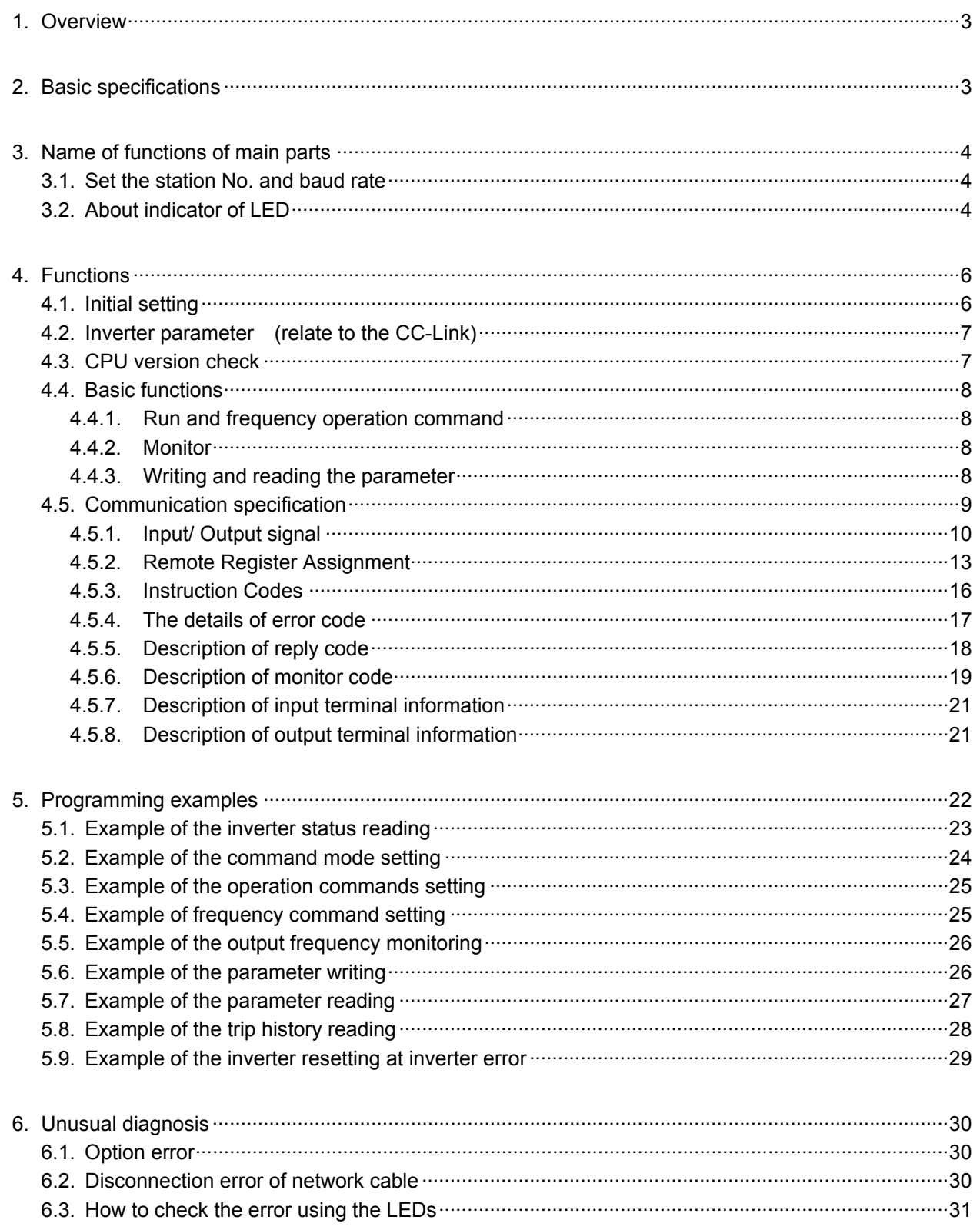

## <span id="page-3-0"></span>1. Overview

This option allows the VF-AS1/PS1 inverter to be connected into a CC-Link network. CC-Link supports a maximum of 42 nodes, allowing for the Master and this option is based on CC-Link Ver.1.10.

The CCL001Z1 is able to operate RUN/STOP, monitor the status of the inverter, set the inverter's parameter and etc. by the CC-Link master through installing the VF-AS1/PS1. And it can use various applications.

## 2. Basic specifications

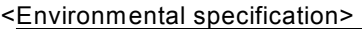

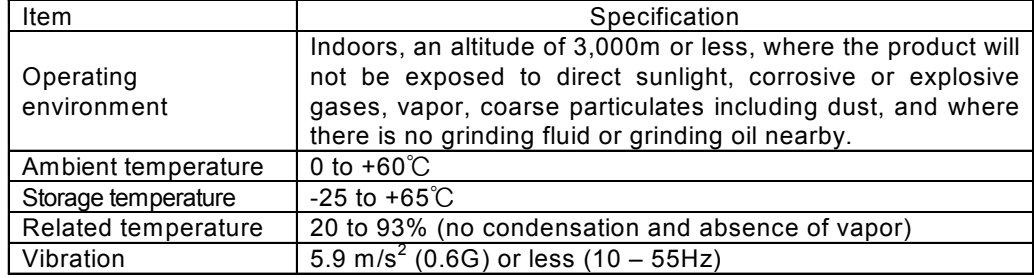

<CC-Link communication specification>

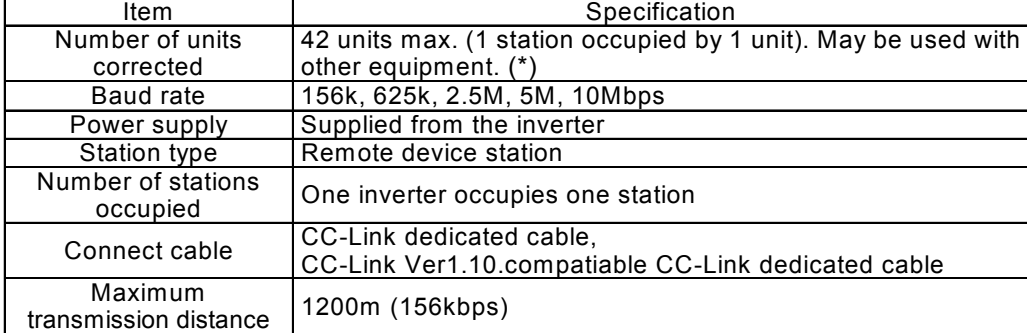

\*Maximum number of units connected to one master station is 42 units (when only inverters are connected).

\*If any other units are included, the number of occupied stations depends on the unit and therefore the following conditions must be satisfied:

1.  ${(1 \times a)+(2 \times b)+(3 \times c)+(4 \times d)}$  <= 64

- a: Number of units occupying 1 station c: Number of units occupying 3 stations
- b: Number of units occupying 2 stations d: Number of units occupying 4 stations

2.  ${(16 \times A)+(54 \times B)+(88 \times C)}$  <=2304

- A: Number of remote I/O stations  $\leq 64$
- B: Number of remote device stations  $\leq 42$
- C: Number of local, standby master
	- and intelligent device stations <= 26

## <span id="page-4-0"></span>3. Name of functions of main parts

#### **3.1. Set the station No. and baud rate**

For the setting station number or communication speed to take effect, power needs to be turned

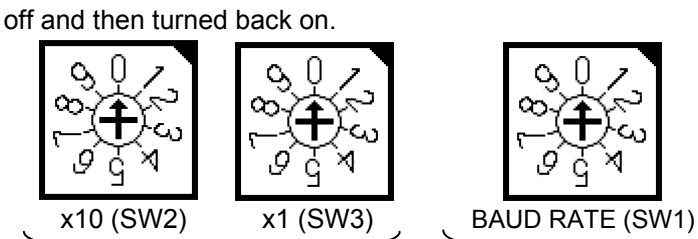

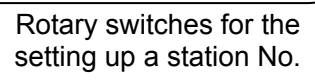

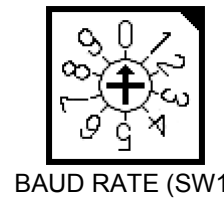

Rotary switch for the setting up a baudrate

• Set the Station No.

The station number is able to set between 1 and 64.

The switch x10 is set up the ten's place and x1 is set up the ones.

Set the arrow (↑) of the corresponding switch to the required numeral.

• Set the baud rate. (For details, refer to the CC-Link master unit manual.)

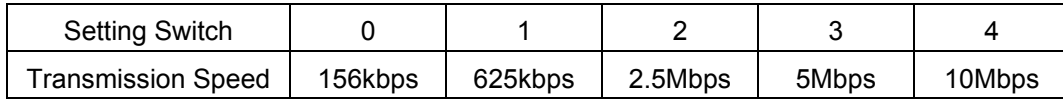

\*It causes an error when the switches are not set correct position (ex. set position between 0 and 1 switch label), or set over 5.

#### **3.2. About indicator of LED**

The LED shows the present status of the network and error.

\*Refer to this manual [6.3. How to check the error using the LEDs].

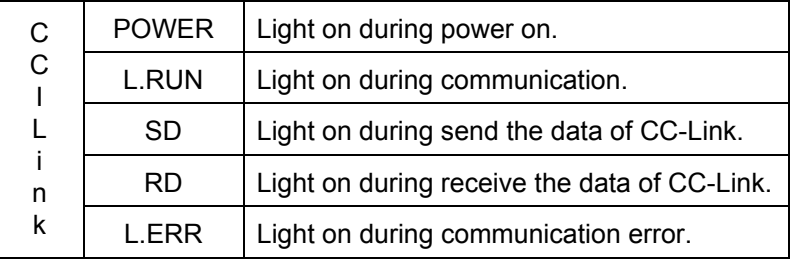

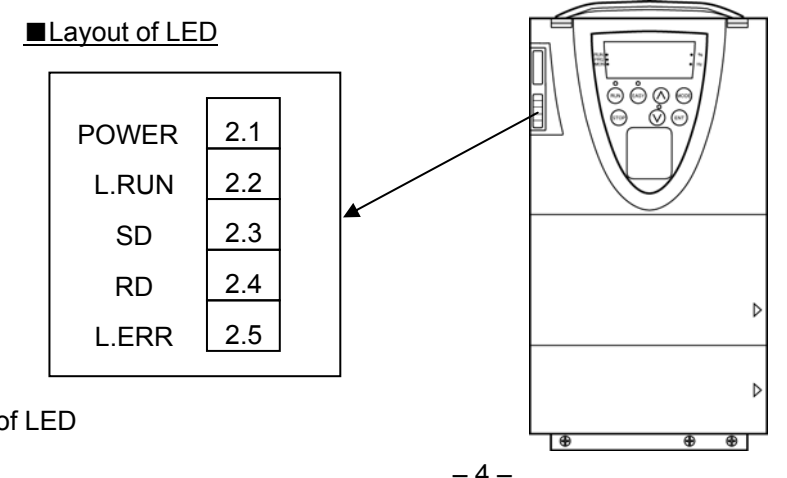

Behavior of LED

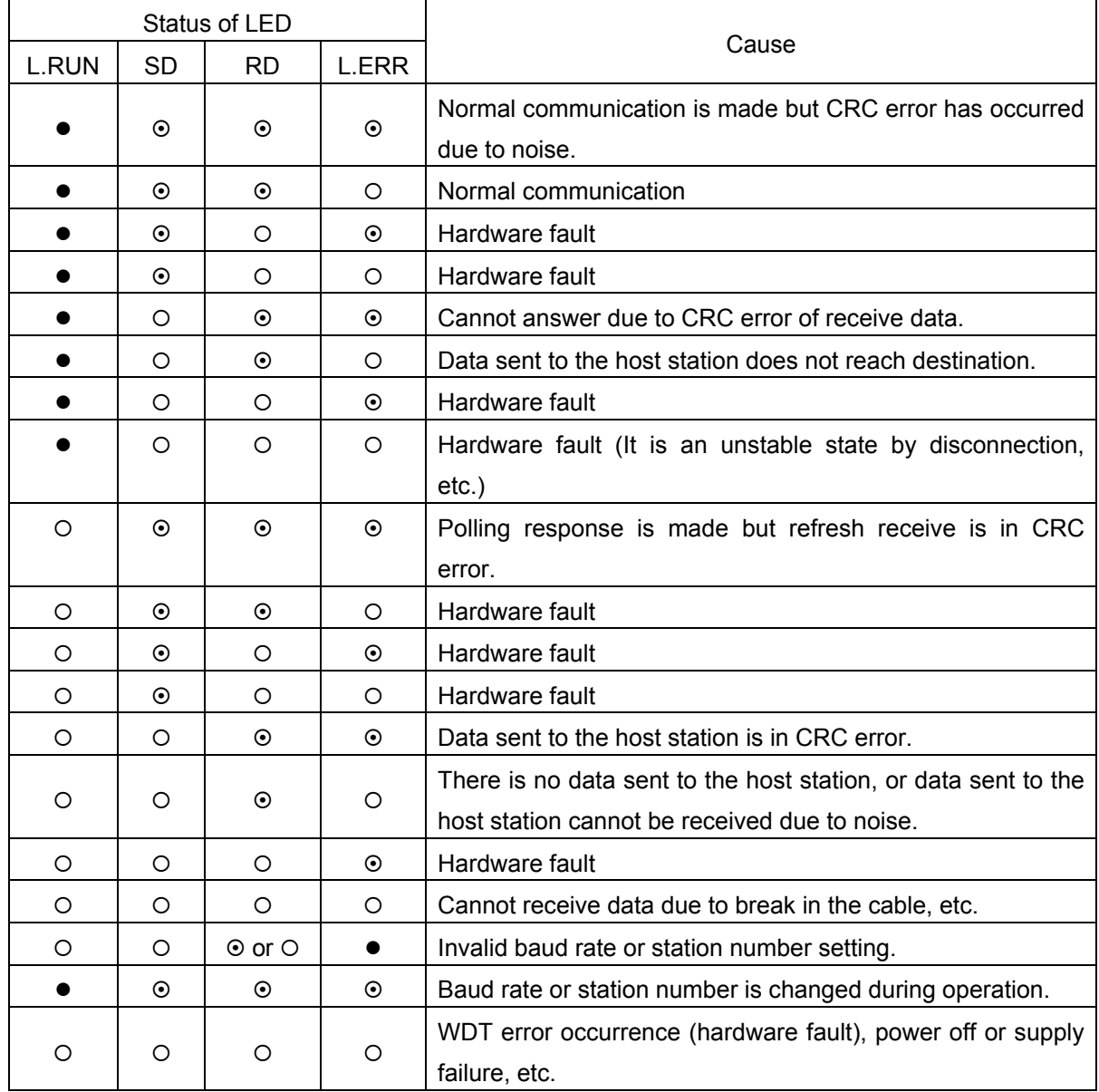

• C: Off ©: Flicker

## <span id="page-6-0"></span>4. Functions

This option is a communication interface unit that allows the PLC program to operate, monitor and set the parameter of the inverter as a remote station of CC-Link. It is able to communicate with a maximum speed of 10Mbps not only transmitting bit data but also by word data.

### **4.1. Initial setting**

Set the following parameters of the inverter.

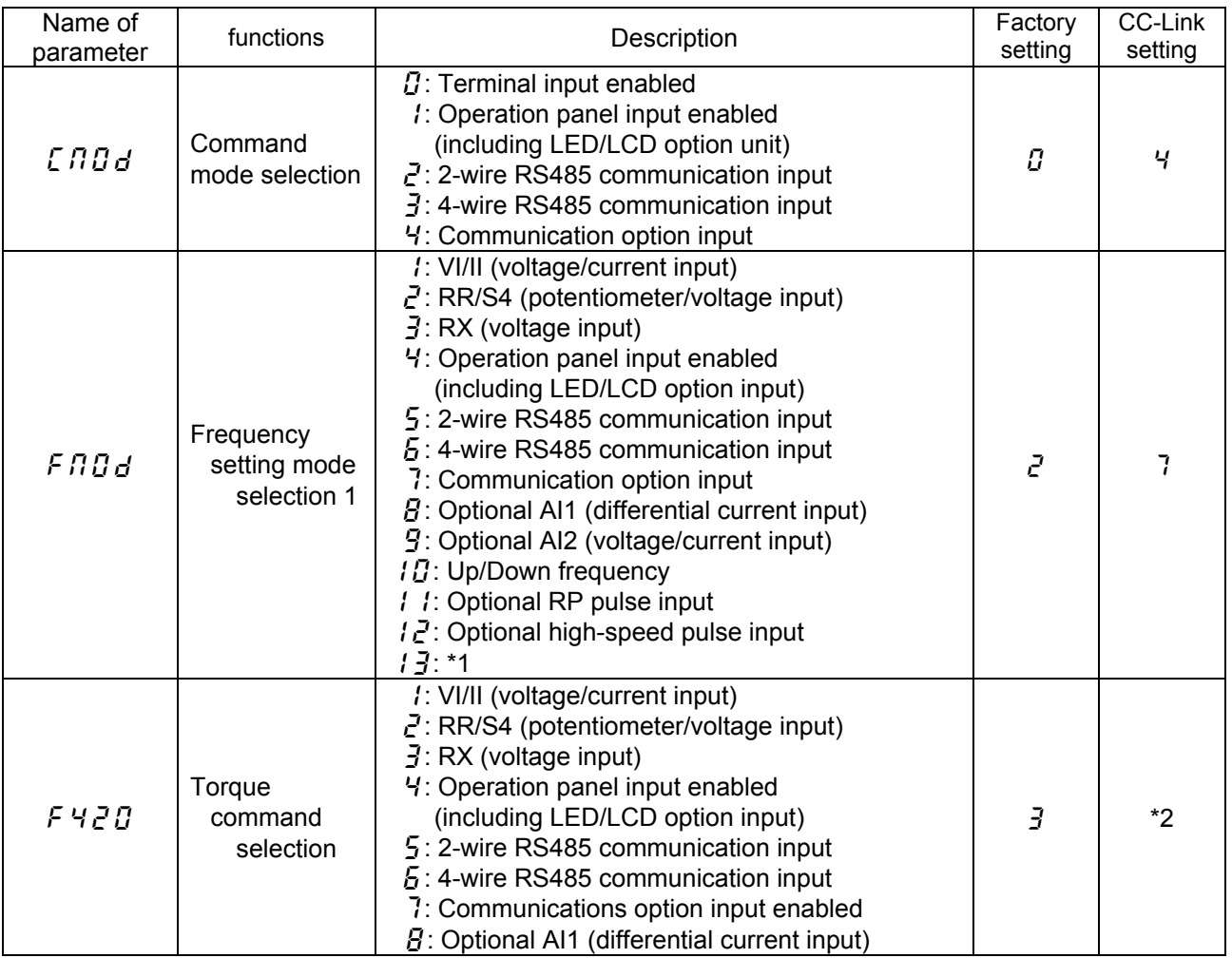

\*1 Unsupported item.

\*2 Change the setting of F420 if necessary.

### <span id="page-7-0"></span>**4.2. Inverter parameter (relate to the CC-Link)**

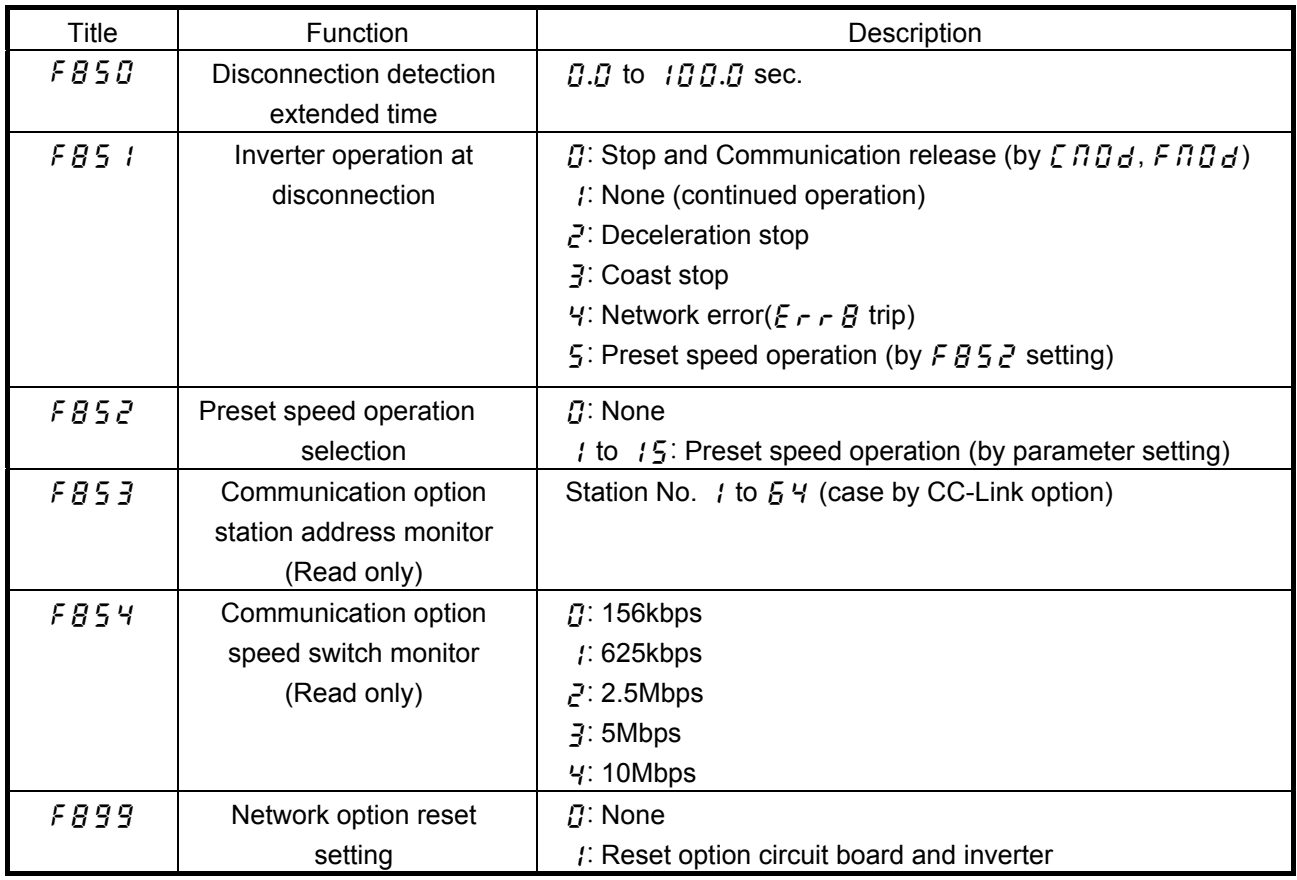

### **4.3. CPU version check**

▼Version check of option card CPU

The version of the option with it has equipped can be checked by using the function of  $F \rightarrow I\mathcal{G}$ to  $F$  7  $IB$  (standard monitor display selection).

\*For details, refer to Instruction Manual E6581301.

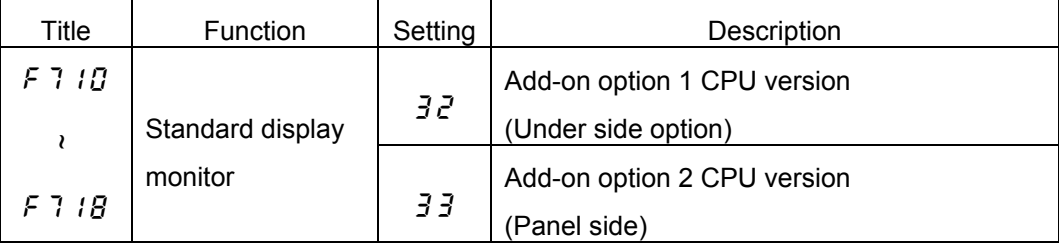

For example, a panel display shown 1.02, when a CPU version is 1 (01H) and revision is 2 (02H).

#### <span id="page-8-0"></span>**4.4. Basic functions**

This clause shows the basic function of this CC-Link option using by CC-Link communication.

#### **4.4.1. Run and frequency operation command**

The PLC program can operate the inverter to run, stop, set the operation frequency and change the parameters.

If the PLC control these operations, select the command mode and the frequency setting mode. (Change the setting of the torque command selection if necessary.)

The parameter setting of the inverter

Command mode selection

```
C \cap C : 4[Communication option input] (Factory setting: C)
```
Frequency setting mode selection

**FRDd** : 7[Communication option input] (Factory setting:  $\overline{c}$ )

Torque command selection

 **: 7[Communication option input] (Factory setting: 3)** 

\*The frequency setting and command can be made CC-Link priority by RYnA and RYnB. \*"n" is depend on the station number.

#### **4.4.2. Monitor**

It is able to monitor the status of the inverter.

Set a monitor code to RWwn and turn RYnC on. The data is stored in the buffer memory of the PLC.

\*"n" is depend on the station number.

▪ Refer to "Section 4.4.6. Description of monitor code" about the monitor code and unit.

#### **4.4.3. Writing and reading the parameter**

The PLC can read, write the inverter parameters and reset the inverter.

Set the command code to  $RWw(n+2)$  (set the write data to  $RWw(n+3)$  if necessary) and turn RYnF (instruction code execution request) on. The inverter performs processing corresponding to the command code, return the response data, read out data and RXnF (instruction code execution completion).

▪ Refer to "Section 4.4. Communication specification" about the command code, the unit of the data, and the setting range.

#### <span id="page-9-0"></span>**4.5. Communication specification**

This option occupies one station area of the buffer memory of the PLC.

There are remote I/O (RX, RY both 32 bits) and the remote register (RWw, RWr both 4 word) in the communication data for one station area.

#### **List of remote I/O**

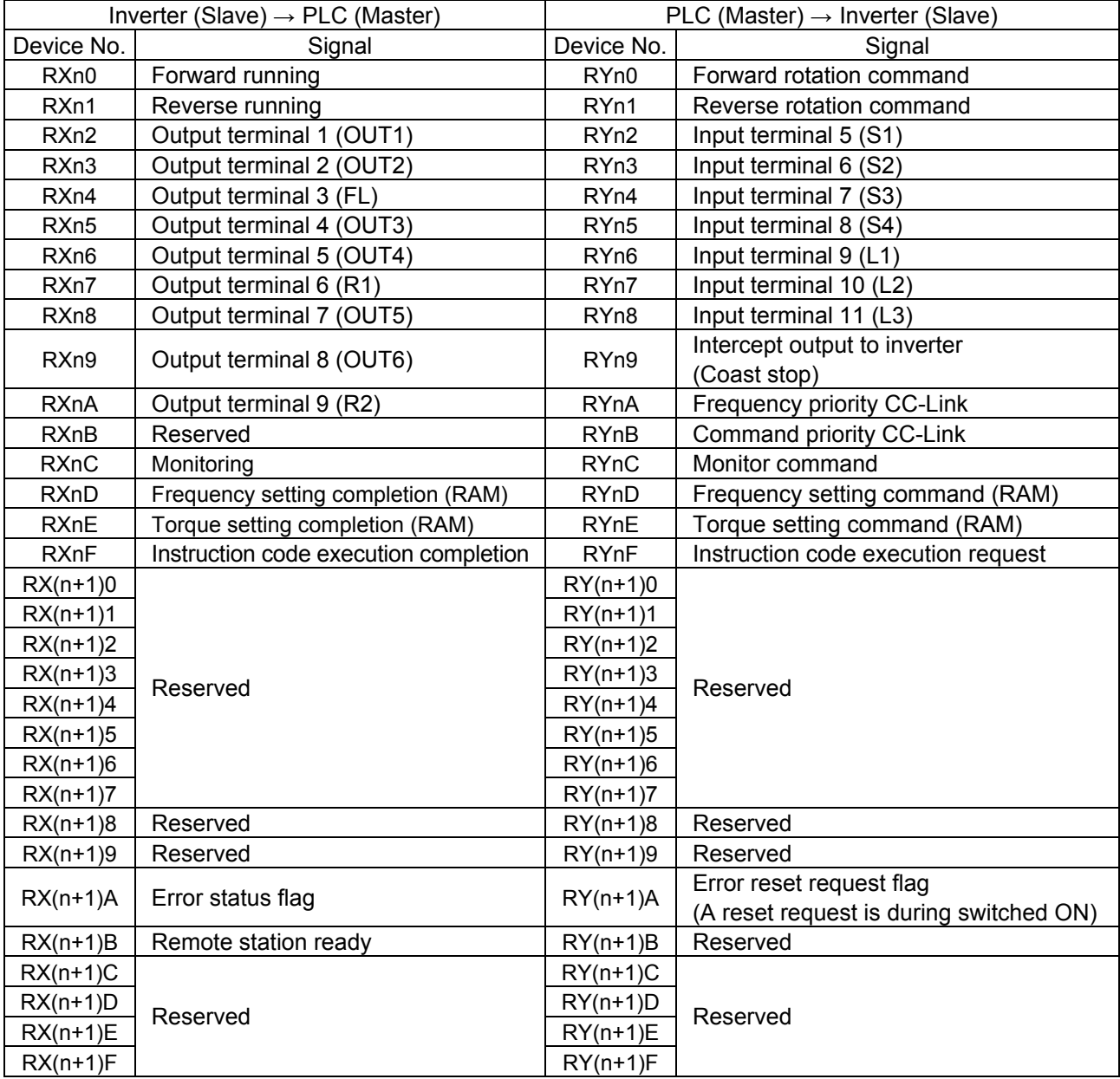

"n" is depend on the station number.

The reserved input signal should be set OFF ("0").

#### **RWr, RWw** (Default value = 0)

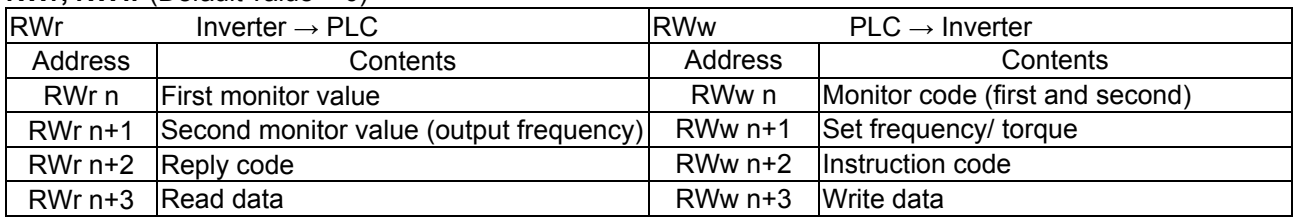

"n" is depend on the station number.

Ē

#### <span id="page-10-0"></span>**4.5.1. Input/ Output signal**

\*The default value is 0(zero) of RY and RX.

#### (1) Output signal Master -> Inverter

The output signal from the master is shown. (The input signal to the inverter.)

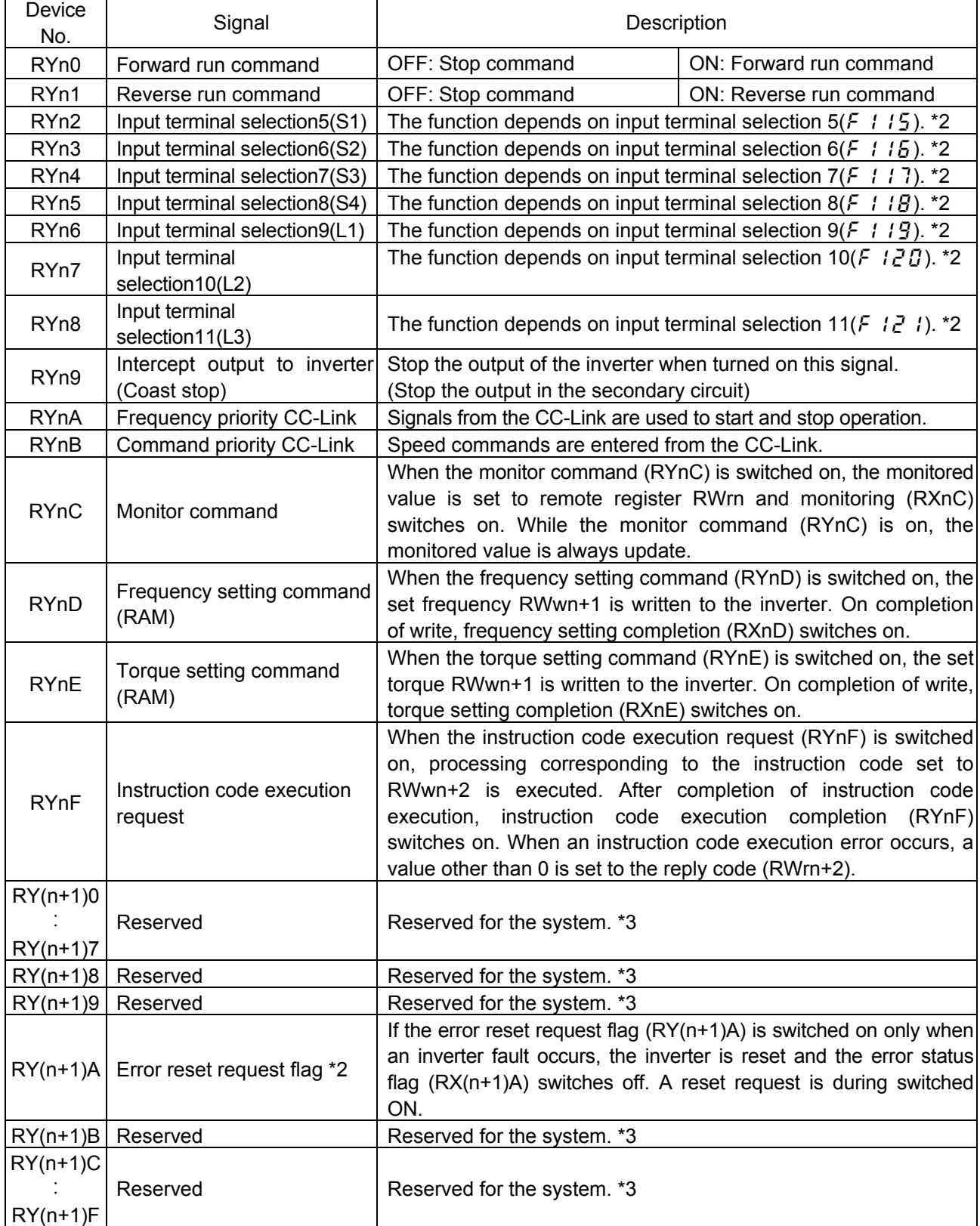

"n" is depend on the station number.

\*1: When RYn0 and RYn1 are ON simultaneously the rotation is followed a parameter  $F$  105 (default = stop).

\*2: By the input terminal function selections( $F \neq 15$  to  $F \neq 7$ ), change of the function of the input signal is possible.

(But there are functional restrictions. Refer to the following page.)

\*3: The reserved input signal should be set OFF ("0").

■Input function selection from the CC-Link.

The function numbers selection of the RYn2 - RYn8 function valid from the command of the CC-Link are following boldface numbers.

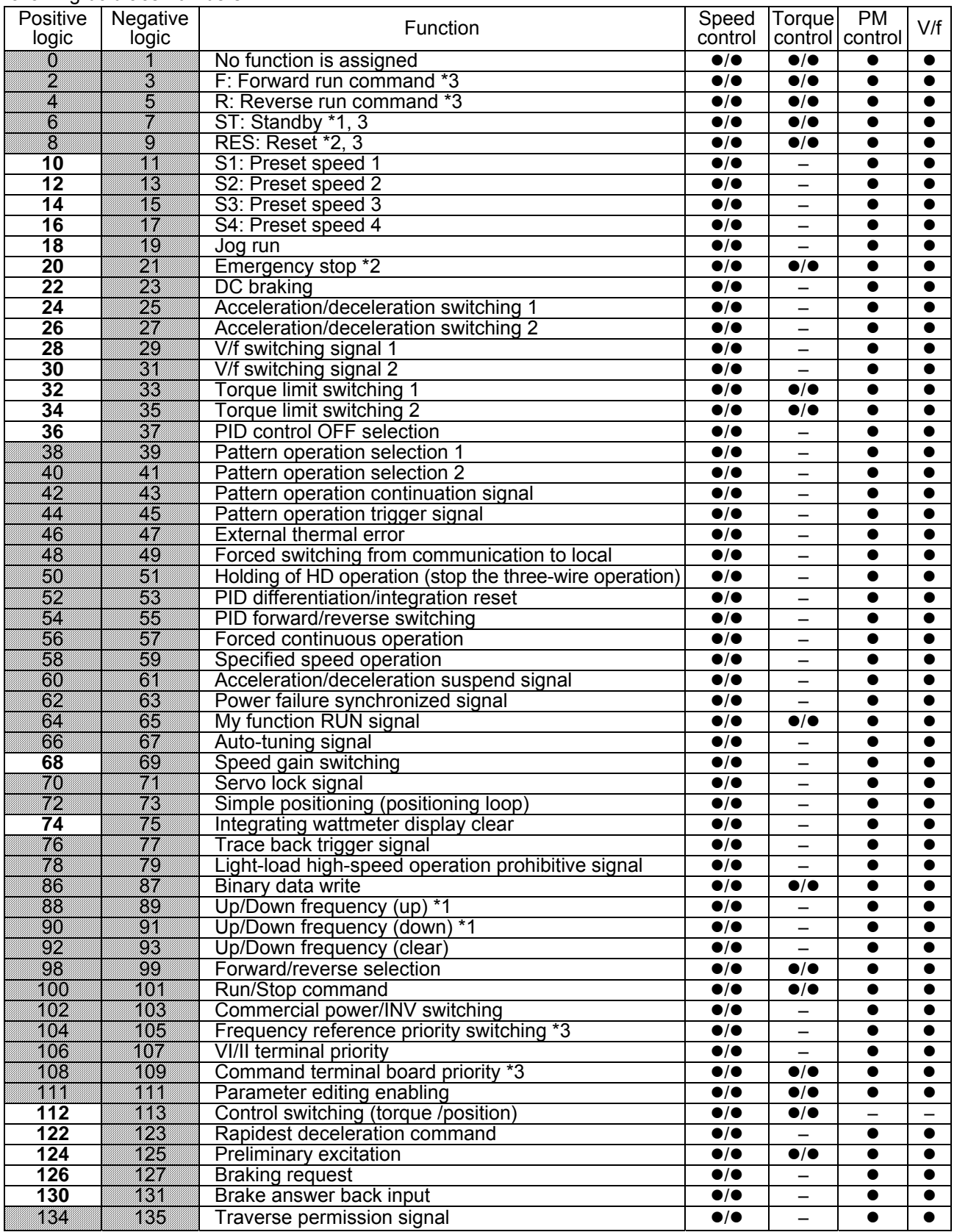

\*1: Valid any time

\*2: Independent of  $\int \prod_i d_i$ , and all command are valid.

\*3: This function is assigned by the output signal, the instruction code, etc. by fixation.

(2) Input signal Inverter -> Master

#### The following shows input signals to the master. (The output signals from the inverter.)

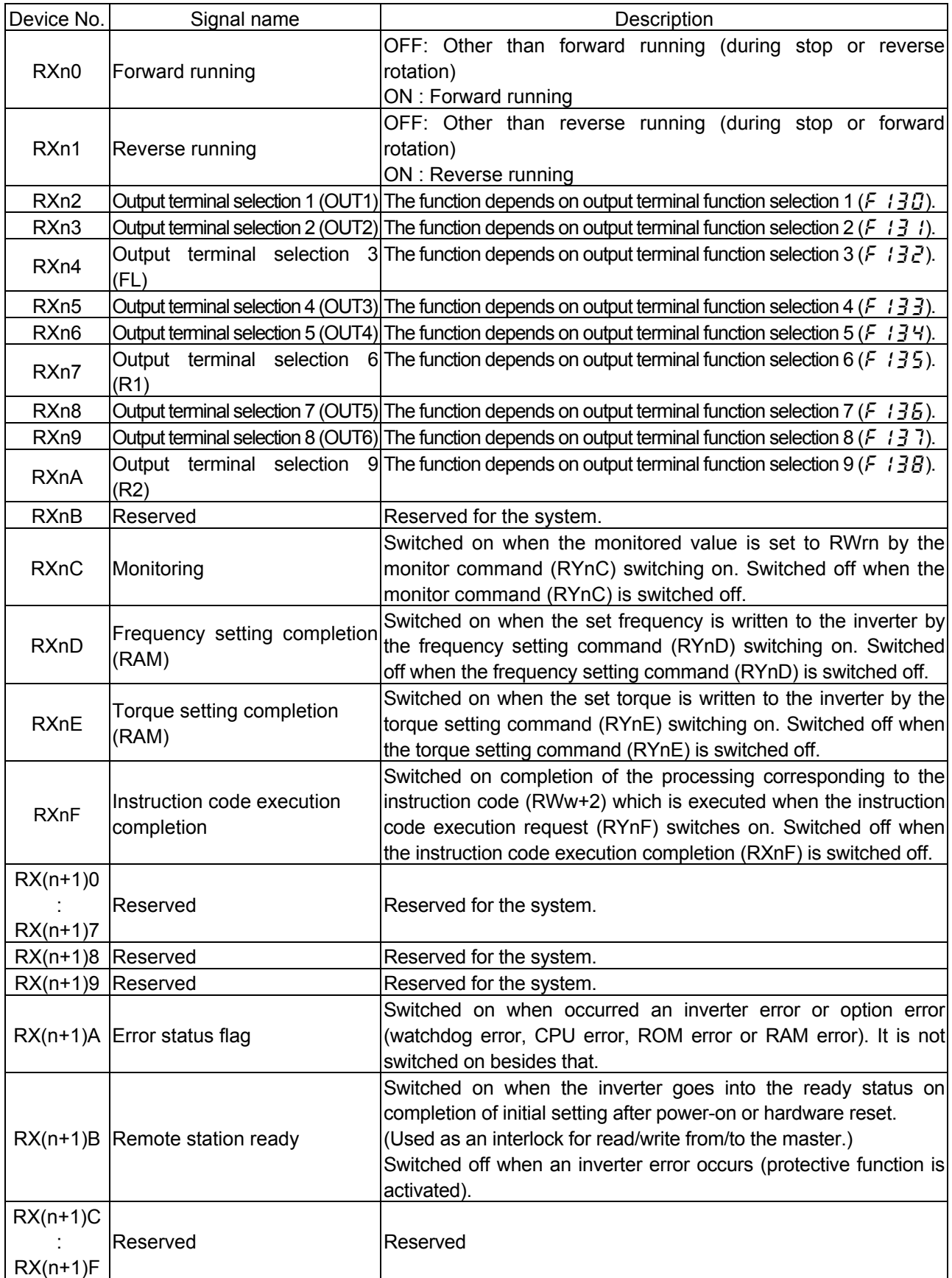

"n" is depend on the station number.

### <span id="page-13-0"></span>**4.5.2. Remote Register Assignment**

Divide the monitor code (RWw n) into half and select the first monitor data (RWr n) from the lower 8 bits and the second monitor data (RWr n) from the higher 8 bits.

(Example) When output voltage is selected for the first monitor and output torque is selected for the second monitor. -> The monitor code is 0703H.

\* The hexadecimal value attaches and expresses "H" to the end of a number.

#### (1) Remote register (Master -> inverter)

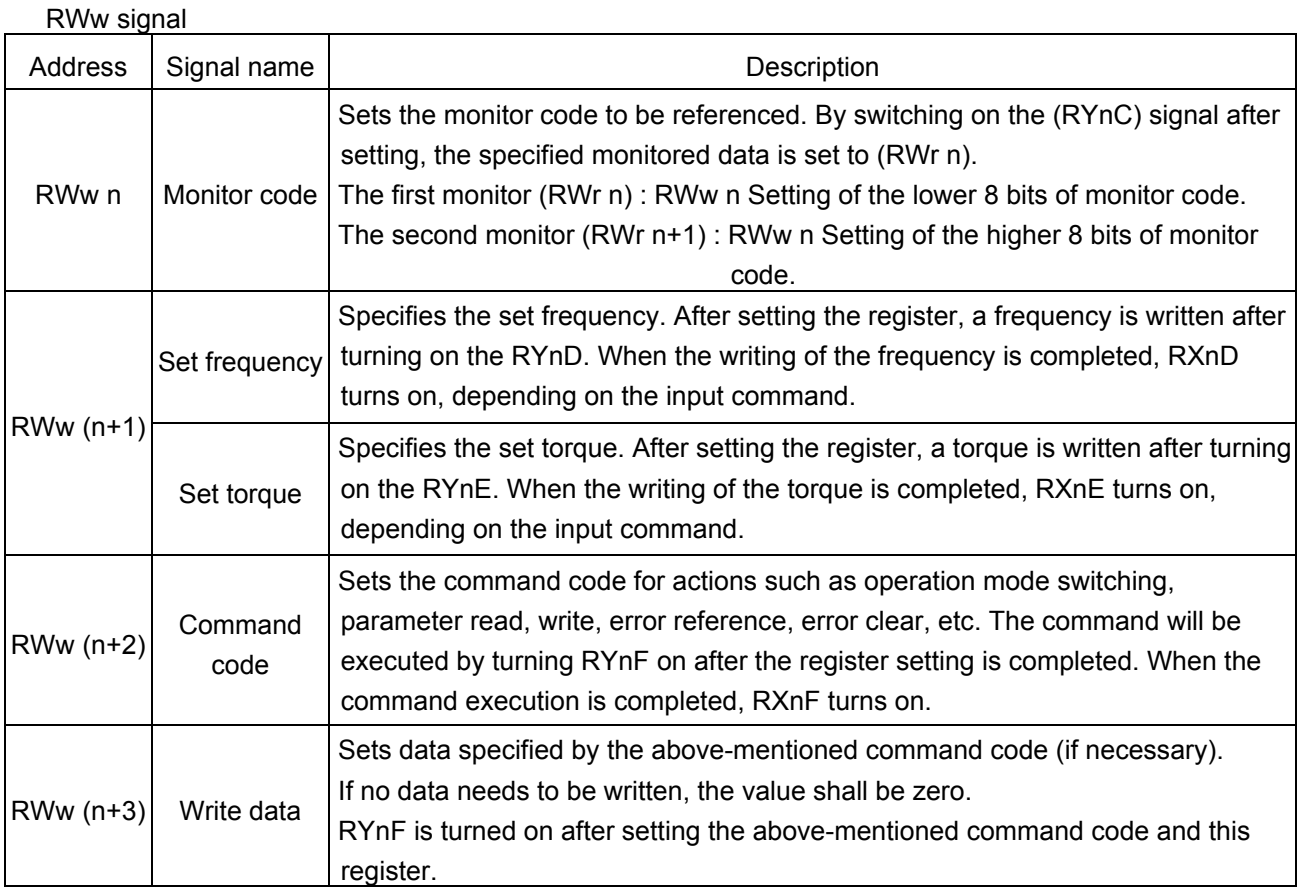

"n" is depend on the station number.

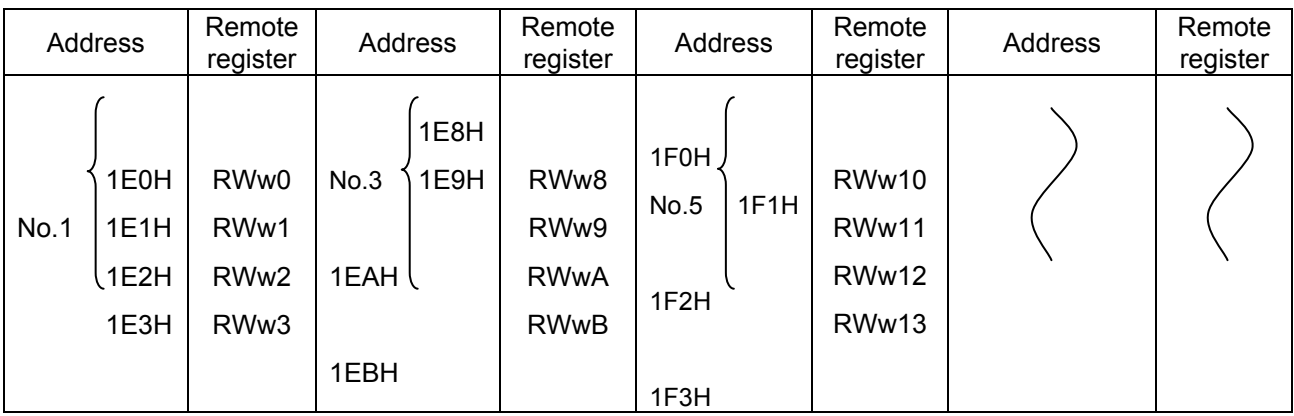

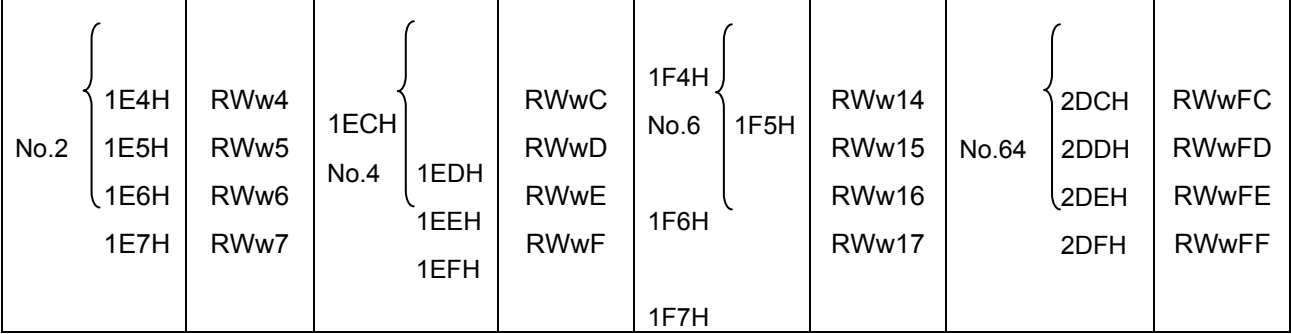

#### (2) Remote register (Inverter -> Master)

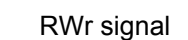

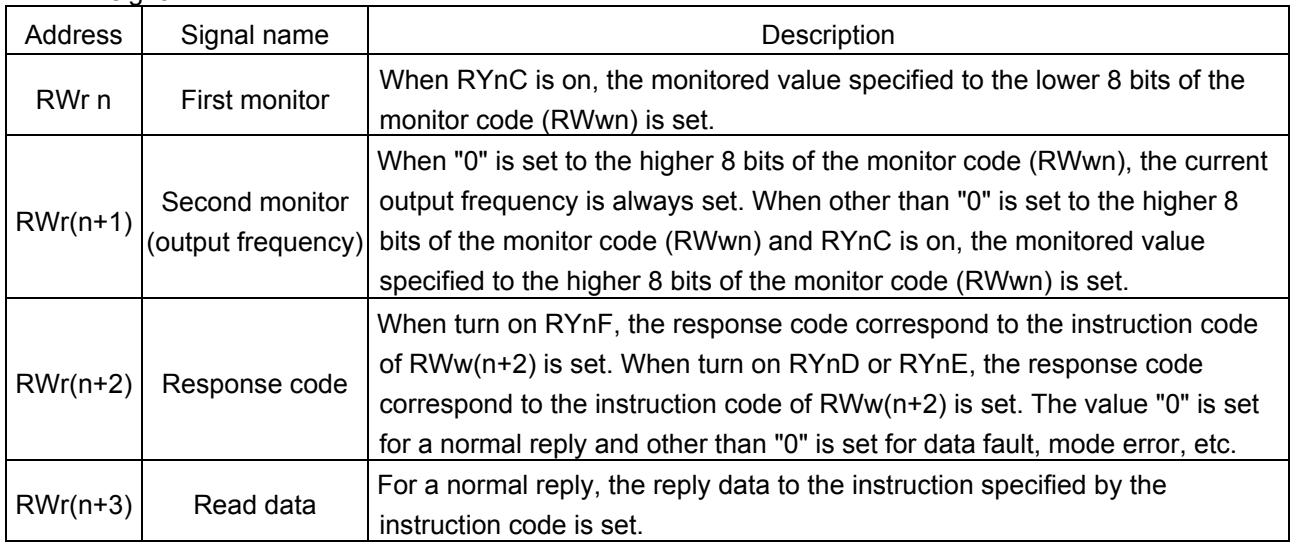

"n" is depend on the station number.

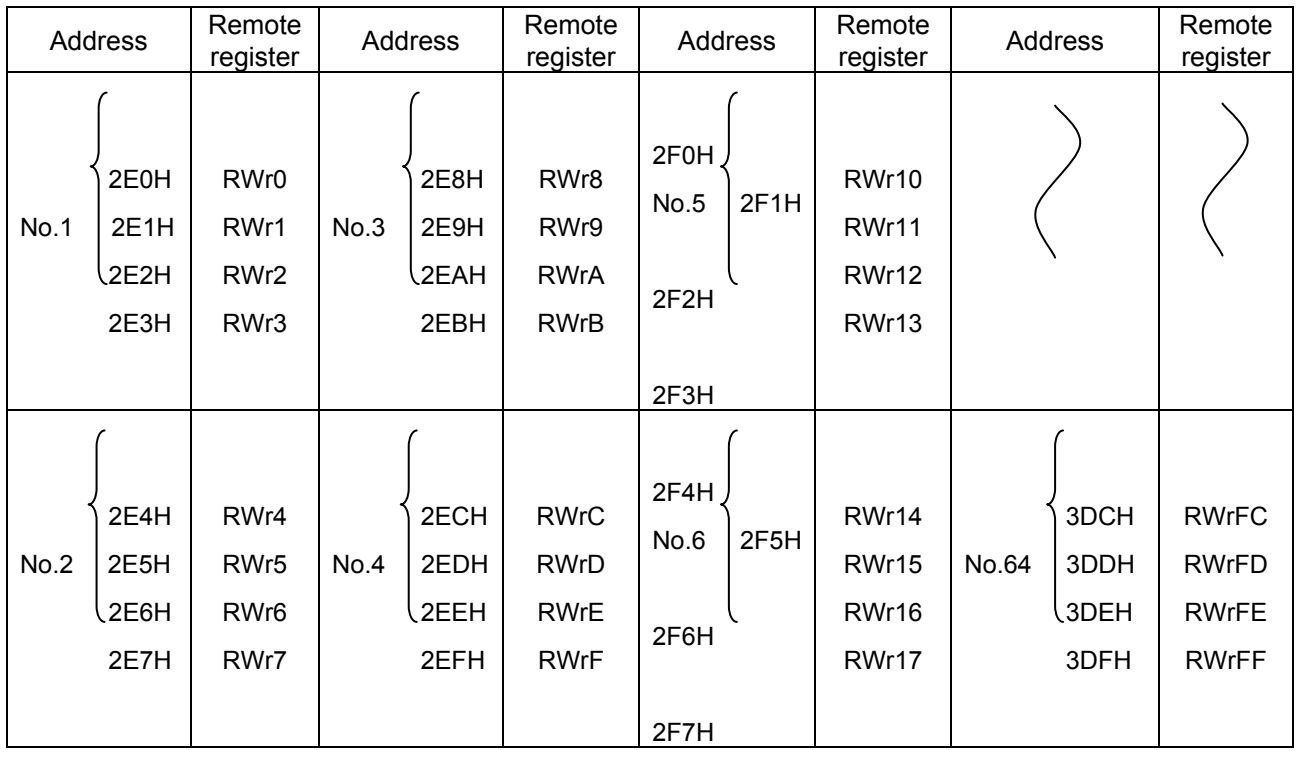

### <span id="page-16-0"></span>**4.5.3. Instruction Codes**

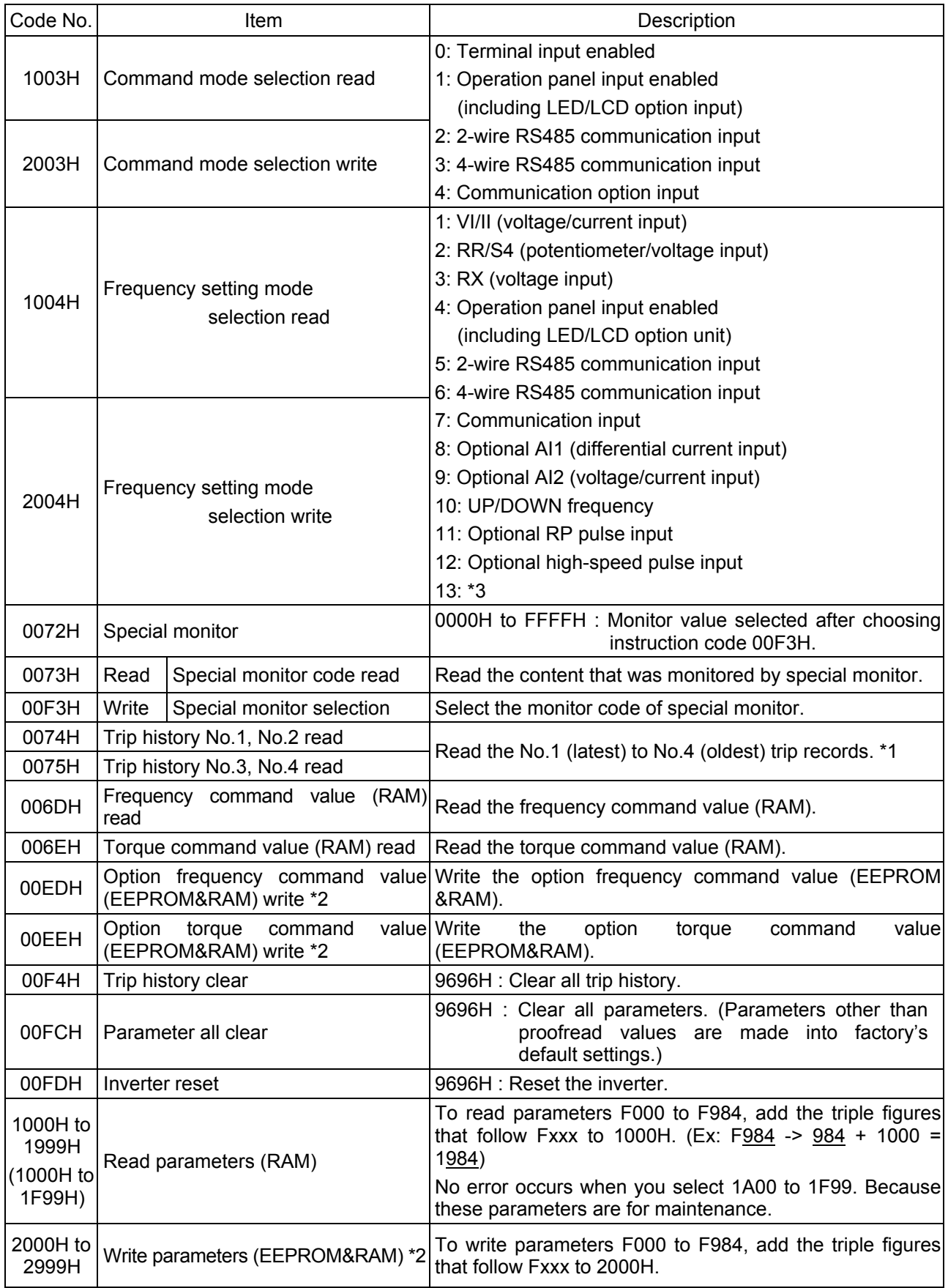

\*1 : The details of error code are indicated to the following page.

\*2 : The Life of EEPROM is approximately ten thousand times.

\*3 : Unsupported item.

#### <span id="page-17-0"></span>**4.5.4. The details of error code**

The following data are stored as trip history data when the inverter trip occurred.

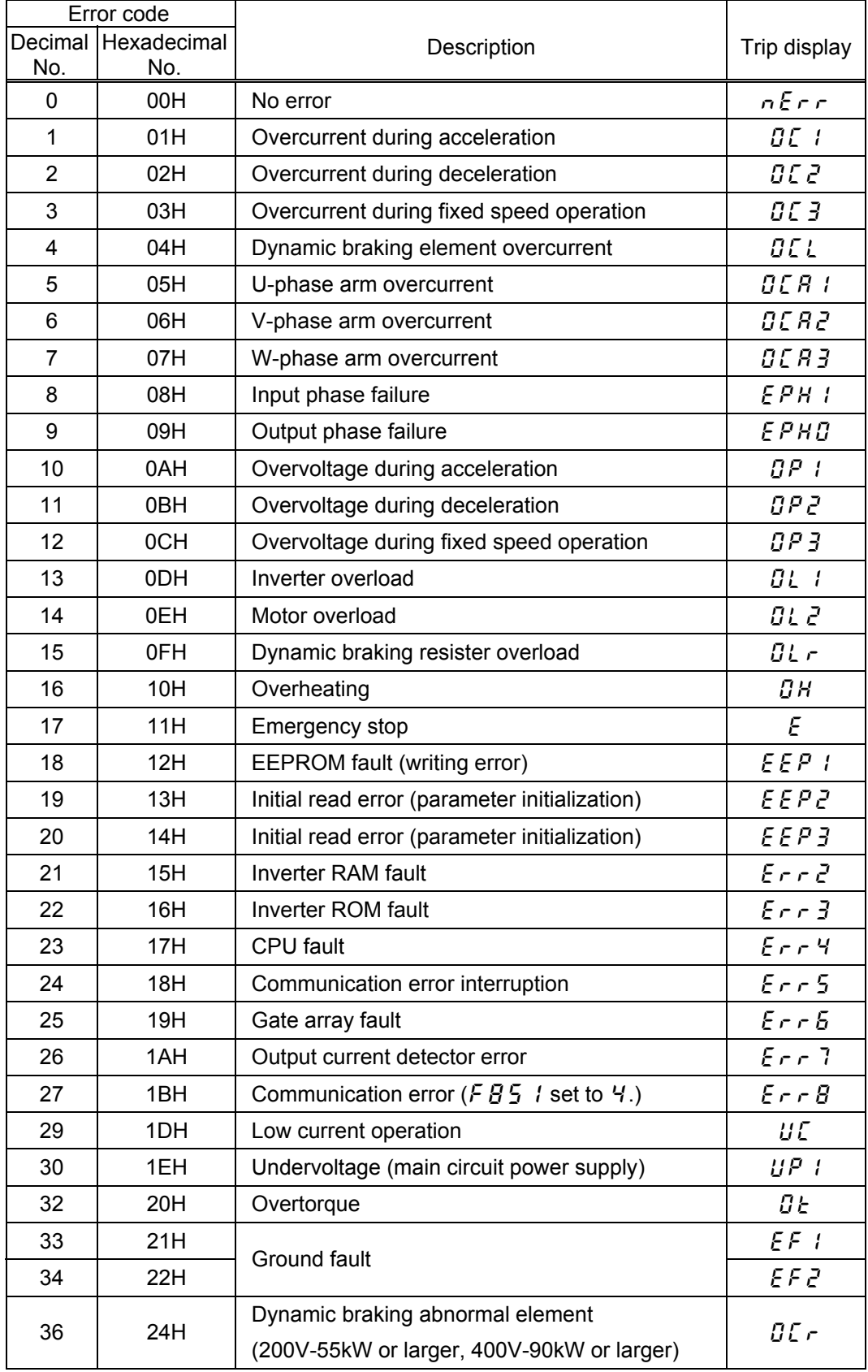

(It continues to the next.)

<span id="page-18-0"></span>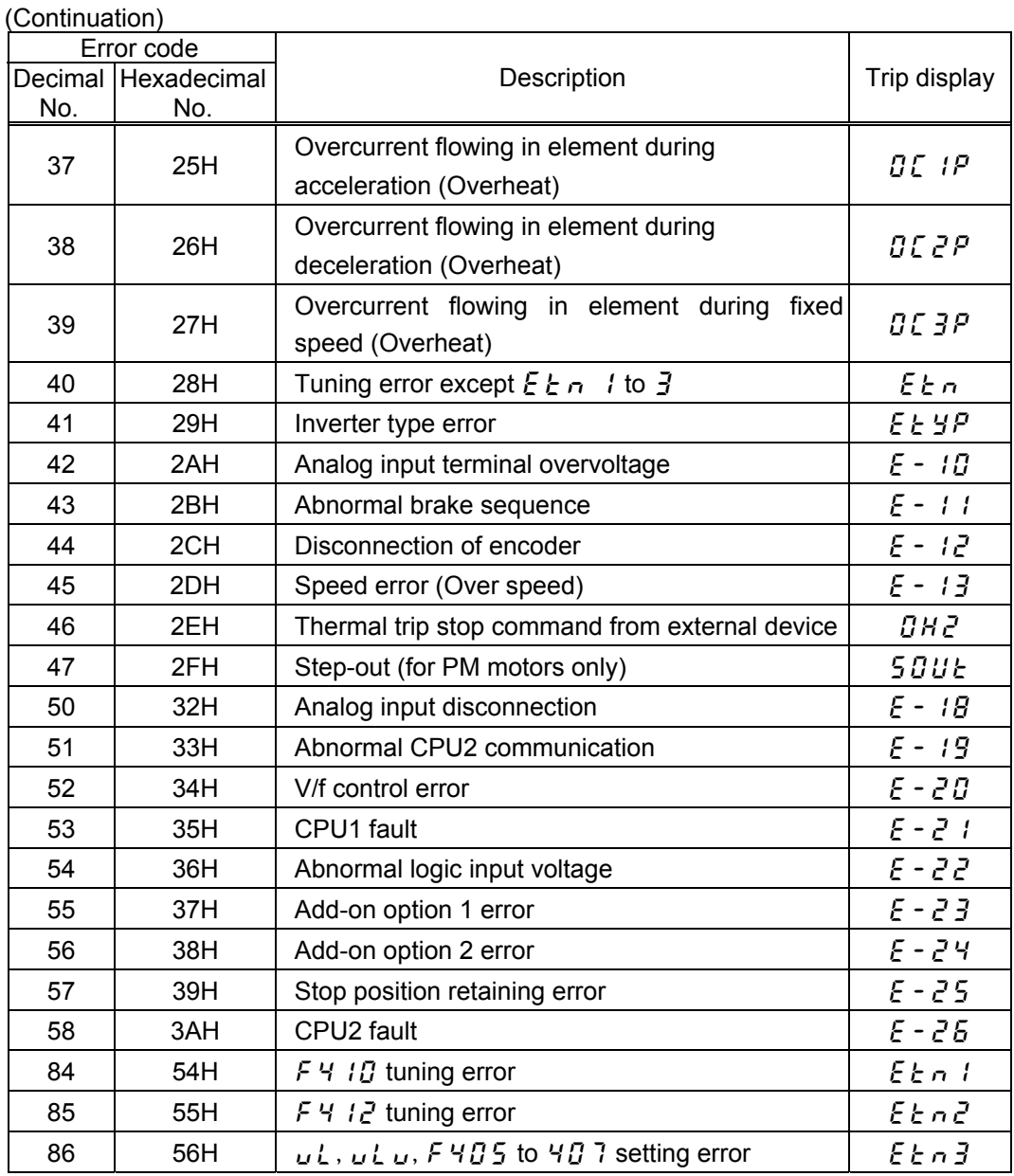

### **4.5.5. Description of reply code**

When executing the frequency setting (RYnD), torque setting (RYnE) or instruction code execution (RYnF), check the reply code (RWr (n+2)) in the remote register after execution.

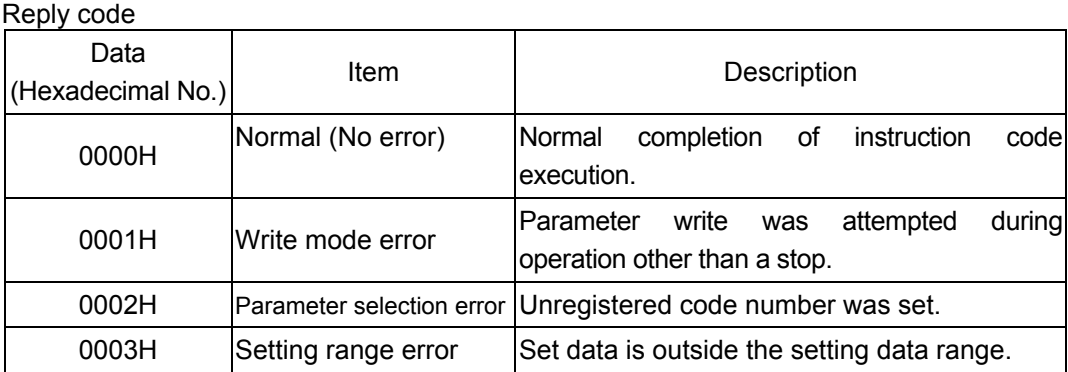

### <span id="page-19-0"></span>**4.5.6. Description of monitor code**

Divide the monitor code (RWw n) into half and select the first monitor data (RWr n) from the lower 8 bits and the second monitor data (RWr n) from the higher 8 bits.

(Example) When output voltage is selected for the first monitor and output torque is selected for the second monitor. -> The monitor code is 0703H.

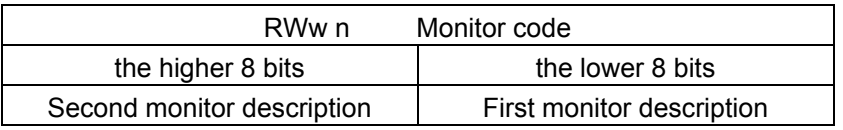

Monitor code (When an invalid monitor code is set up, monitor value fixes to 0.)

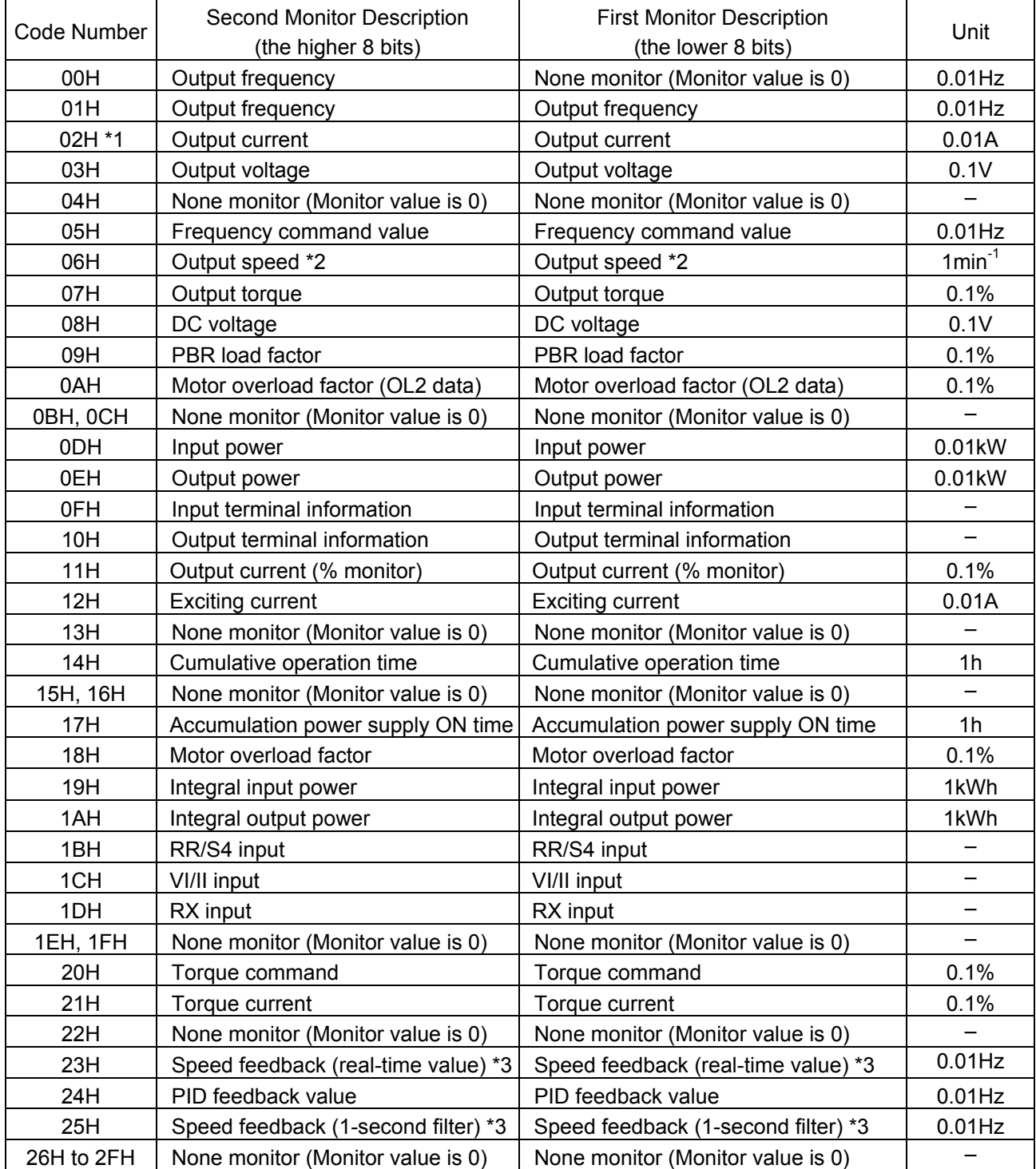

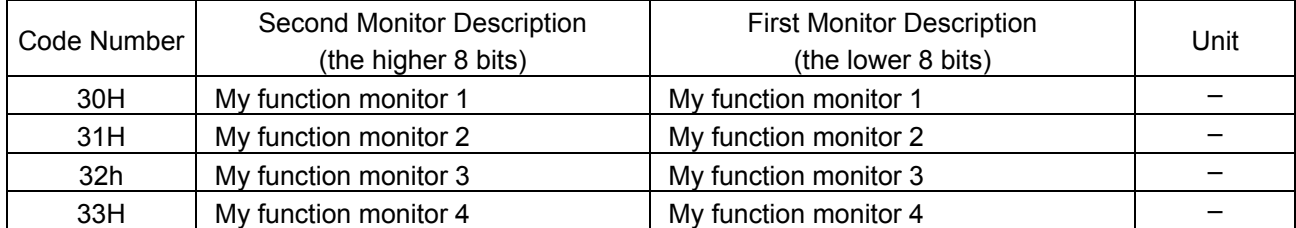

\*1: The monitor code "02H" will be overflow when its value more than 327.67A. If that monitor overflowed, use the monitor code "11H".

\*2: This monitor function is VF-PS1 only.

\*3: These monitor functions are available with the option unit CPU software version 2.01 or later.

### <span id="page-21-0"></span>**4.5.7. Description of input terminal information**

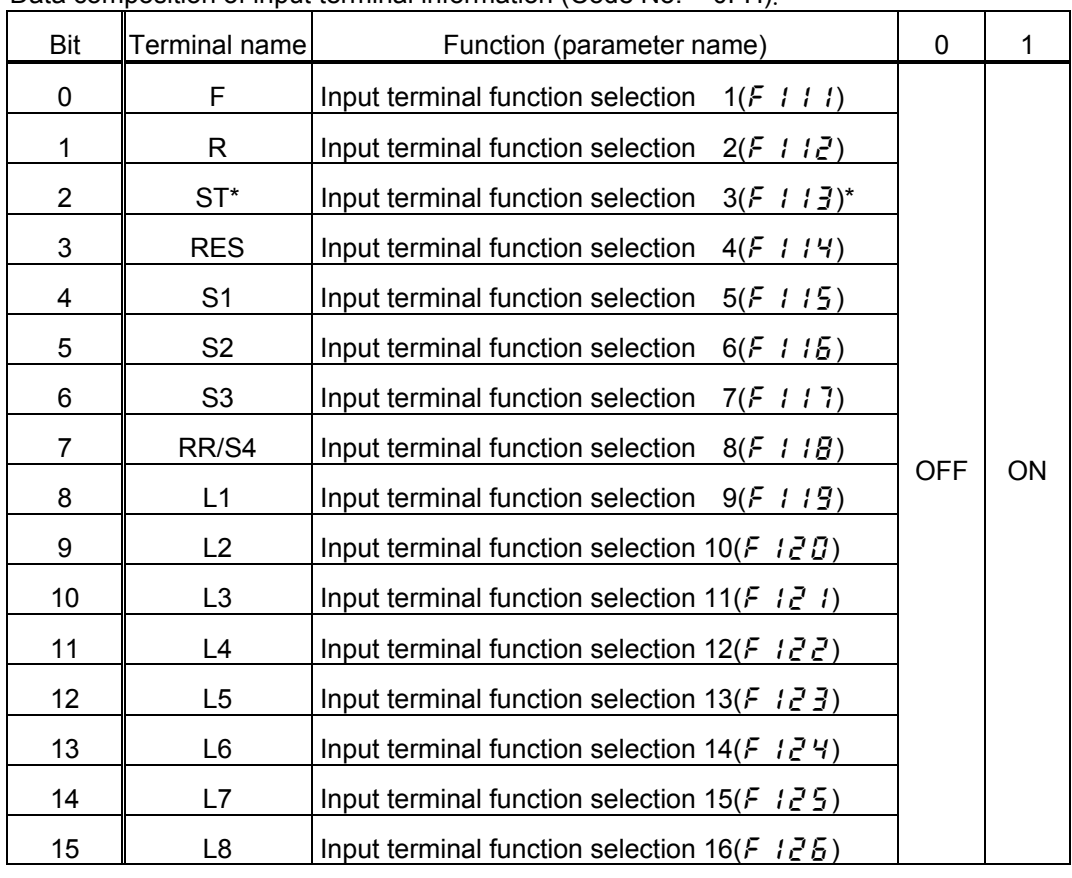

Data composition of input terminal information (Code No. = 0FH).

\*This function is not supported by VF-PS1.

### **4.5.8. Description of output terminal information**

Data composition of input terminal information (Code No. = 10H).

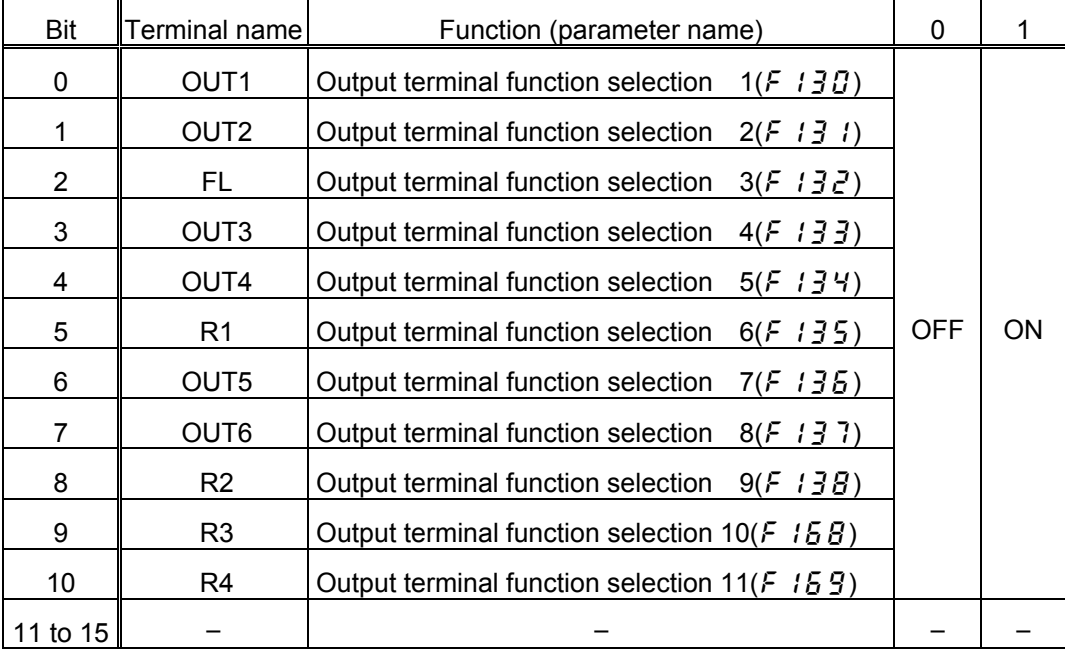

## <span id="page-22-0"></span>5. Programming examples

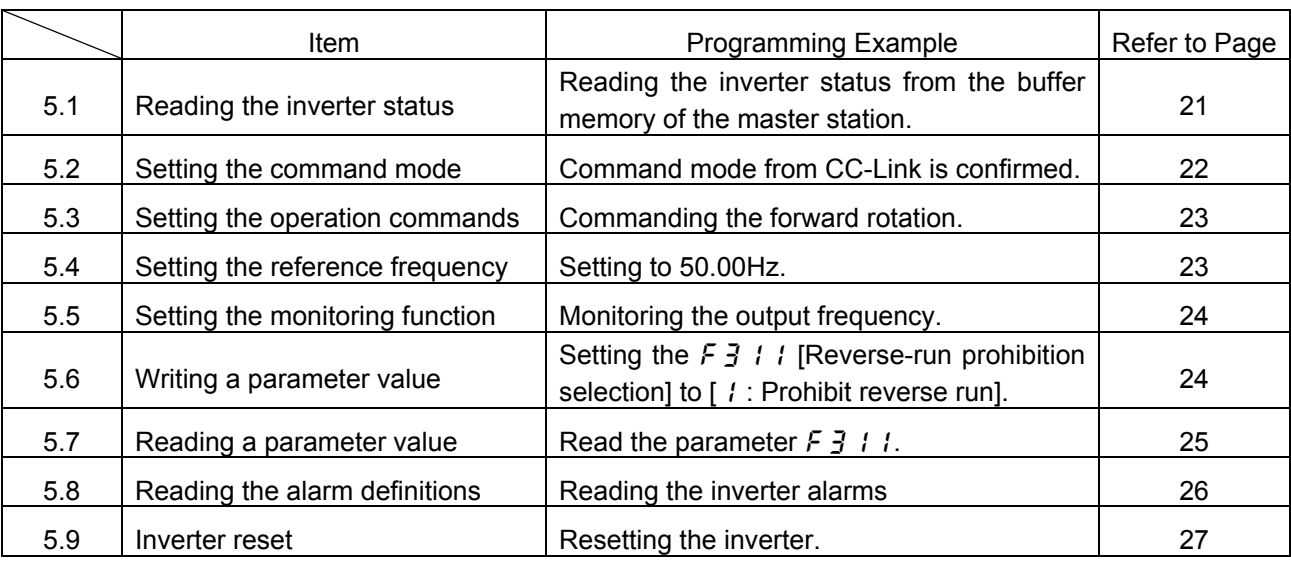

This chapter provides programming examples which control the inverter with the PLC.

#### **System configuration for programming example**

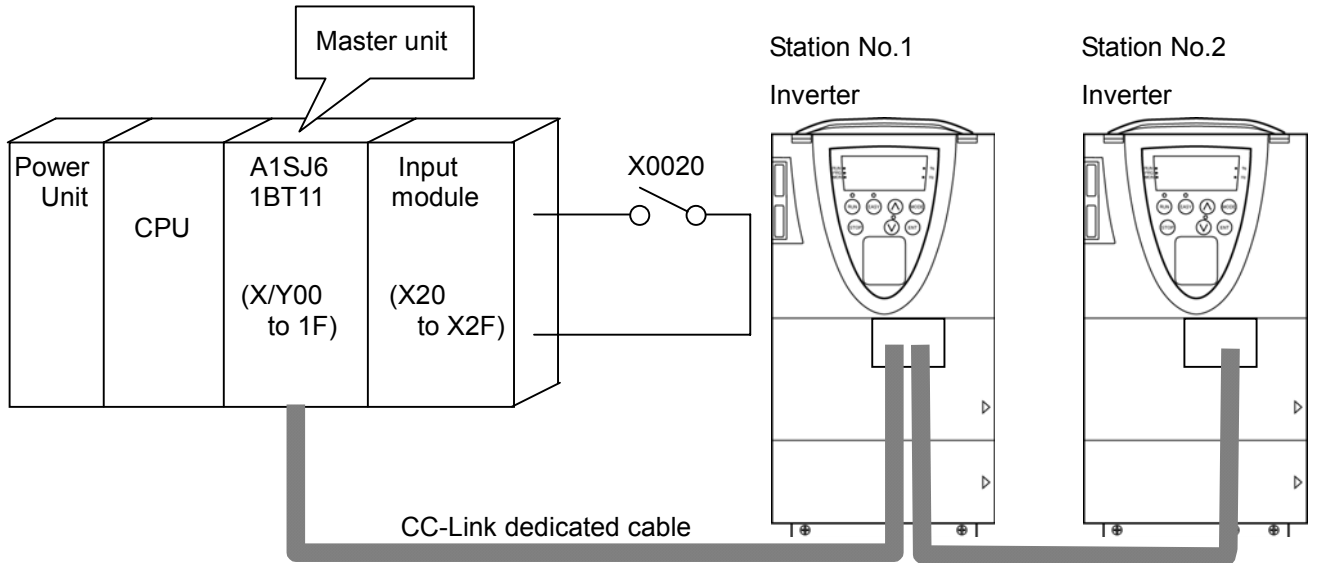

The example of CC-Link communication network composition ● As for master station, when use the Mitsubishi Electric An series, the recommended version is "LS" or later.

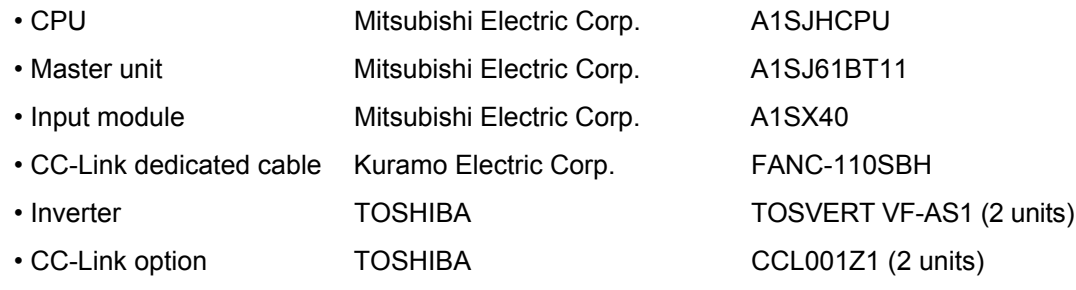

#### <span id="page-23-0"></span>**5.1. Example of the inverter status reading**

The following explains a program to read the inverter status from master buffer memory.

The following program reads the inverter status of station 2 to M0 – M7 register.

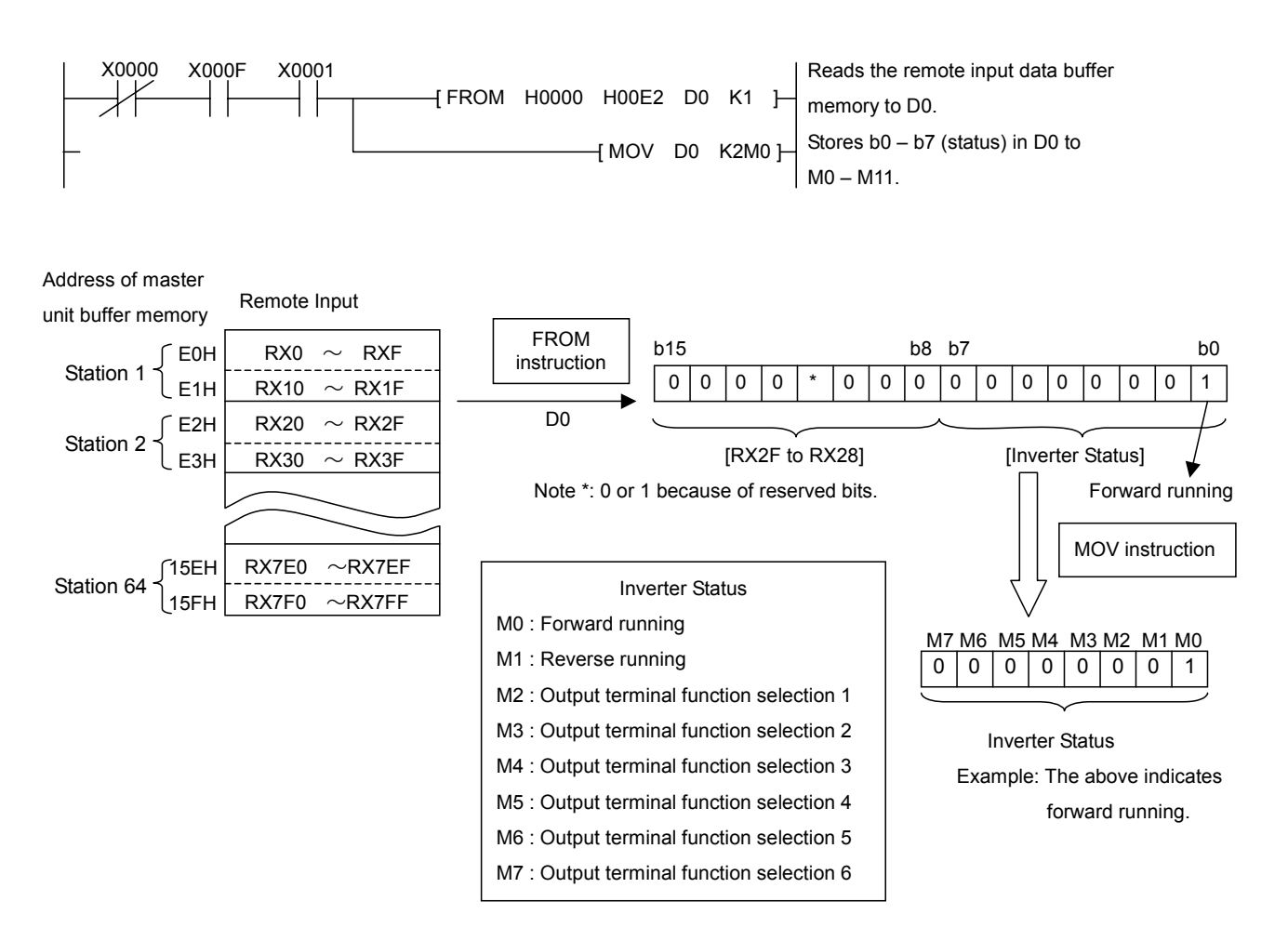

### <span id="page-24-0"></span>**5.2. Example of the command mode setting**

The following explains a program to write various data to the inverter.

The following program changes the operation mode of station 1 inverter to CC-Link operation.

Operation mode writing code number : 2003H (Hexadecimal number)

CC-Link operation set data : 0000H (Hexadecimal number)

The reply code at the time of instruction code execution is set to D2.

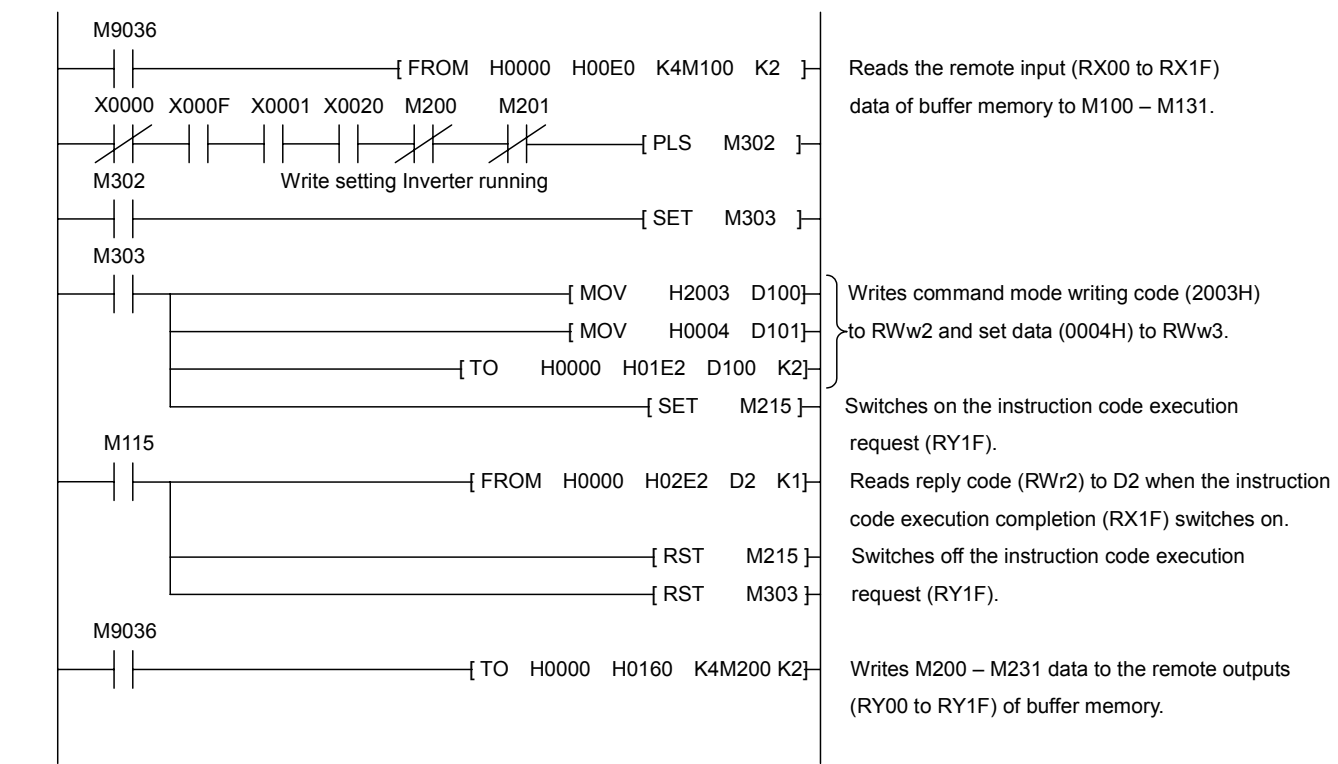

Stores reply code to D2 when the instruction code execution completion.

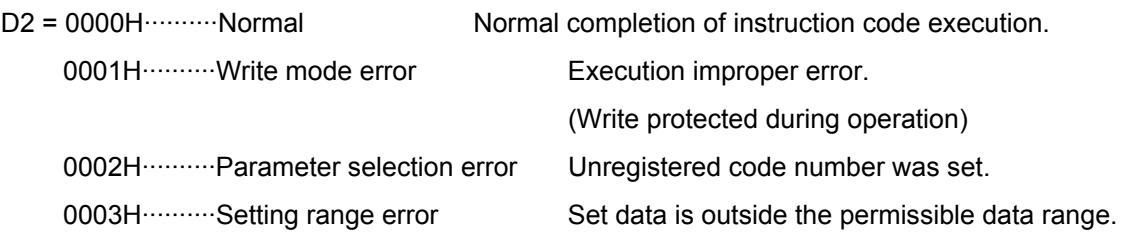

Command mode setting

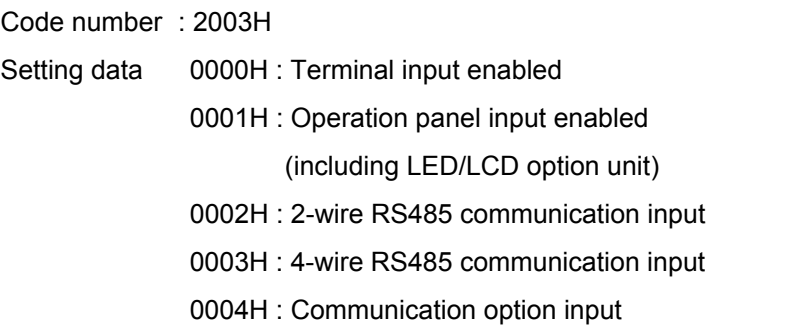

### <span id="page-25-0"></span>**5.3. Example of the operation commands setting**

The following explains a program to write a running command for inverter operation to the buffer memory of the master.

The inverter is operated in accordance with the operation commands written to the remote outputs (addresses 160H to 1DFH).

The following program outputs the command of forward rotation signal to station 1 inverter.

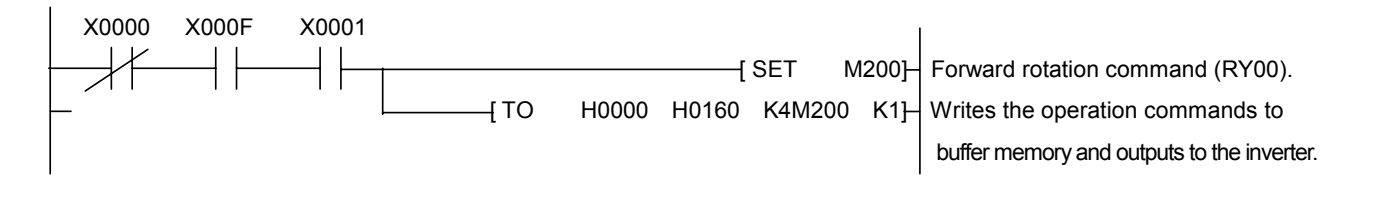

### **5.4. Example of frequency command setting**

The following program changes the running frequency of station 1 inverter to 50.00Hz. Set frequency : K5000 (Decimal number)

The reply code at the time of instruction code execution is set to D2.

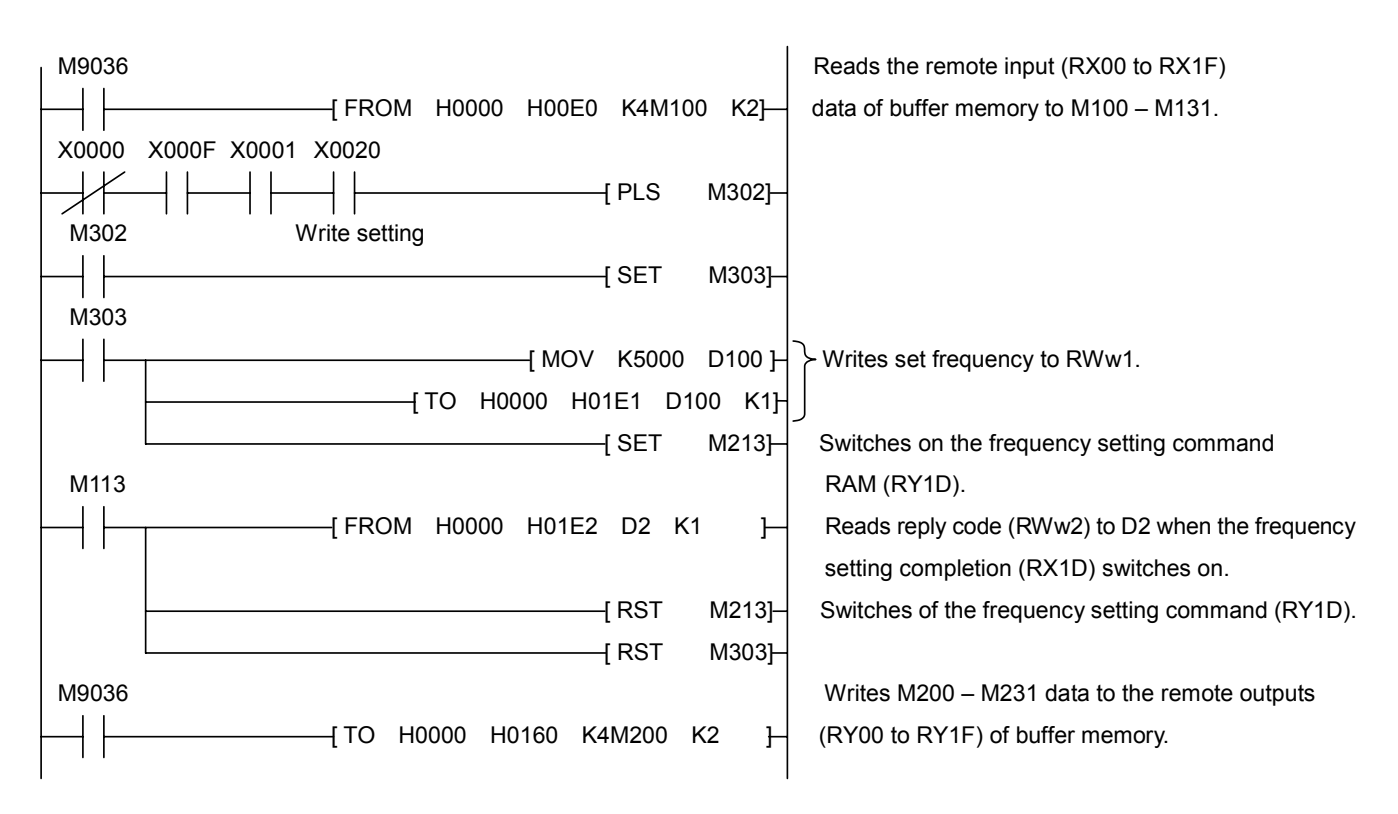

\*To continuously change the running frequency from the PLC

When the frequency setting completion (ex.: RX1D) switches on, make sure of that the reply code in the remote register is 0000H and change the set data (ex.: RWw1) continuously.

#### <span id="page-26-0"></span>**5.5. Example of the output frequency monitoring**

The following explains a program to read monitor functions of the inverter. The following program reads the output frequency of station 1 inverter to D1. Example : The output frequency of 50Hz is indicated 1388H (0.01Hz unit).

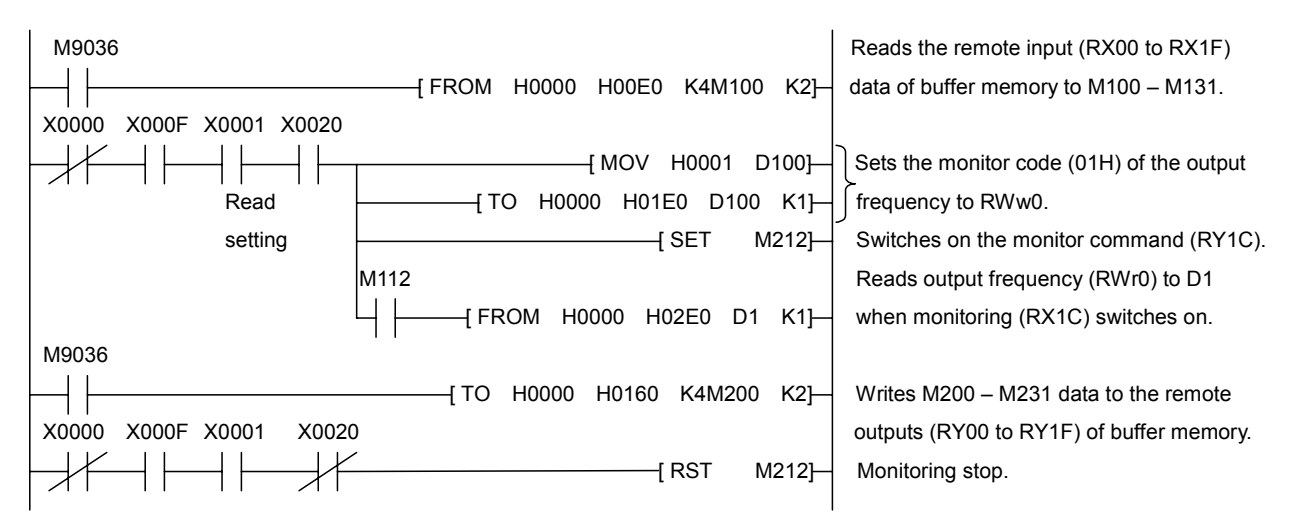

 Please refer to "Section 4.4.6. Description of monitor code" about the details of a monitor code. \*When you refer to data by the monitor, be careful of a unit.

#### **5.6. Example of the parameter writing**

The following example program changes the  $F_1$   $I_1$  "Reverse-run prohibition selection" setting of station 2 inverter to " / : Prohibit reverse run".

Reverse-run prohibition selection write code number : 2311H (Hexadecimal number)

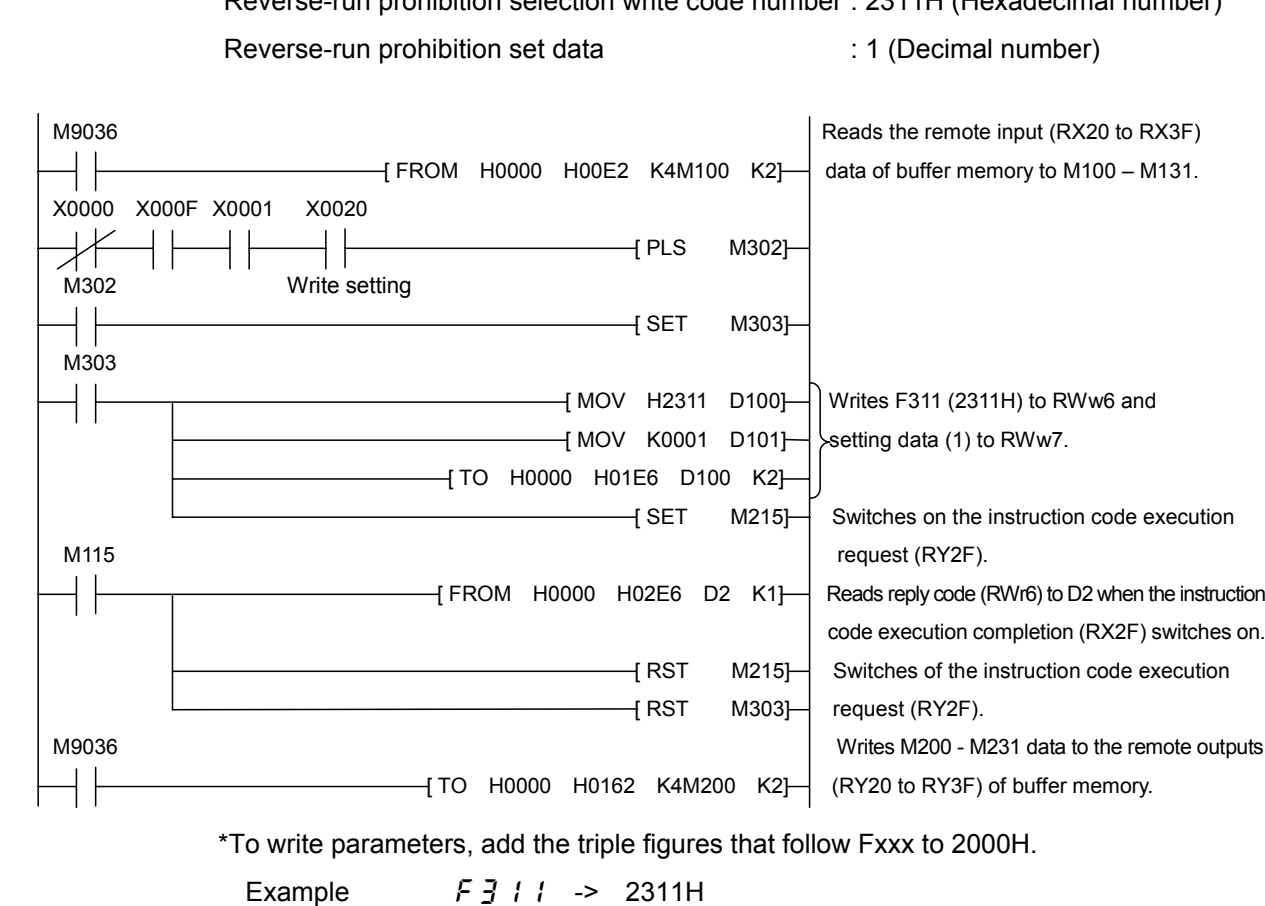

### <span id="page-27-0"></span>**5.7. Example of the parameter reading**

The following program reads  $F\bar{3}$  / / "Reverse-run prohibition selection" of station 2 inverter to D2.

The code of reading "Reverse-run prohibition selection" : 1311H (Hexadecimal number) The reply code at the time of instruction code execution is set to D1.

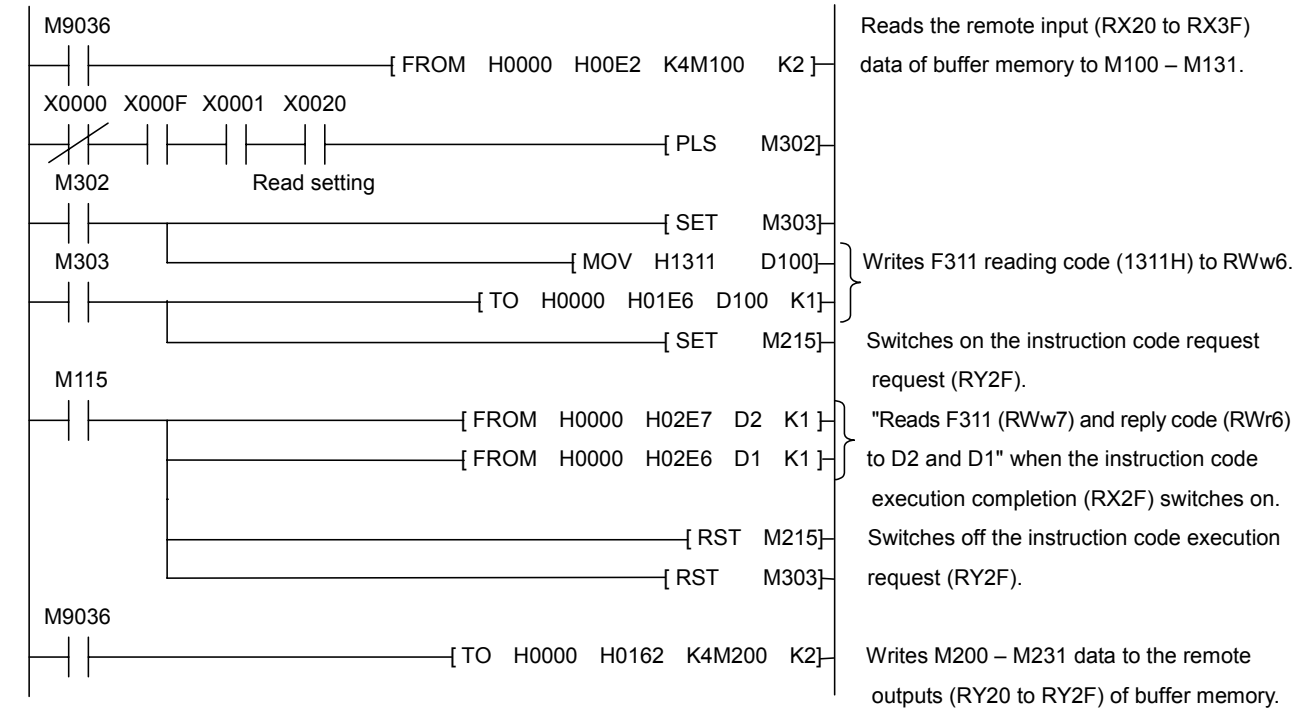

\*To read parameters, add the triple figures that follow Fxxx to 1000H.

Example  $F_3 + F_2 + F_3$  1311H

#### <span id="page-28-0"></span>**5.8. Example of the trip history reading**

The following program reads the trip history of station 2 inverter to D1. Trip history No.1, No.2 reading code number :74H (Hexadecimal number) To reply code at the time of instruction code execution is set to D2.

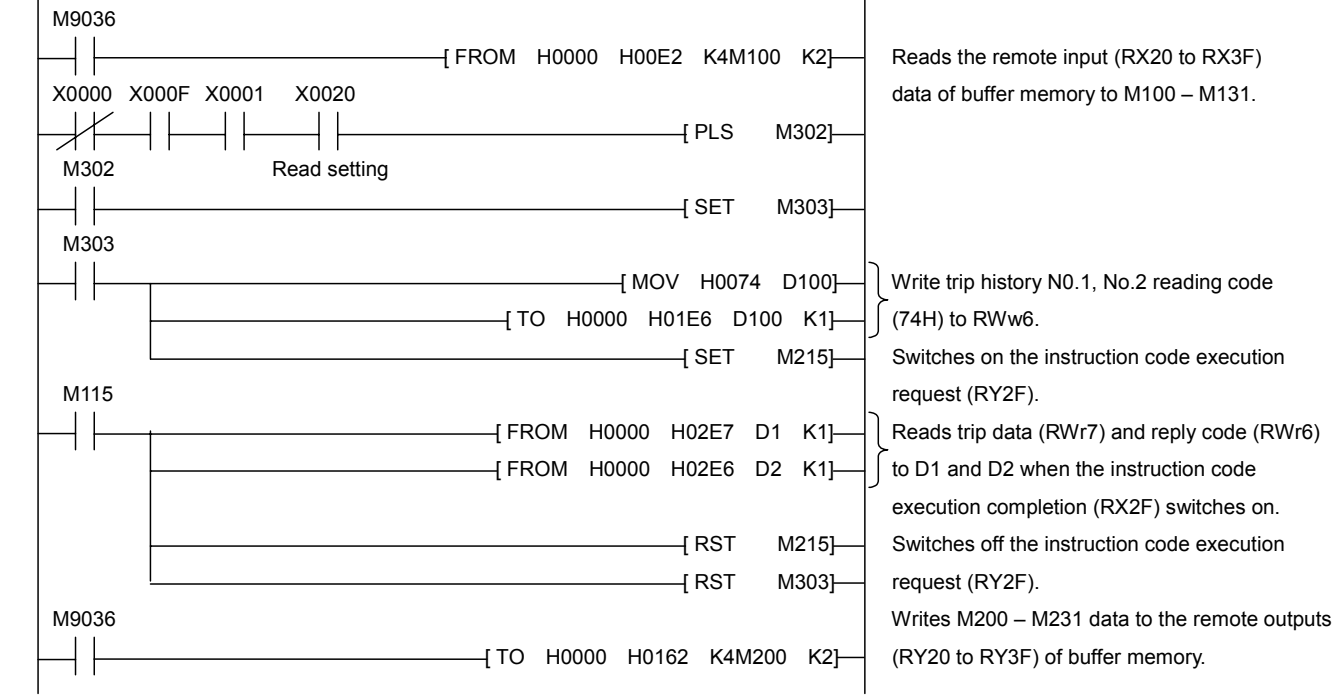

Sample of the display of trip history

Read data ······················Case of 2D0EH.

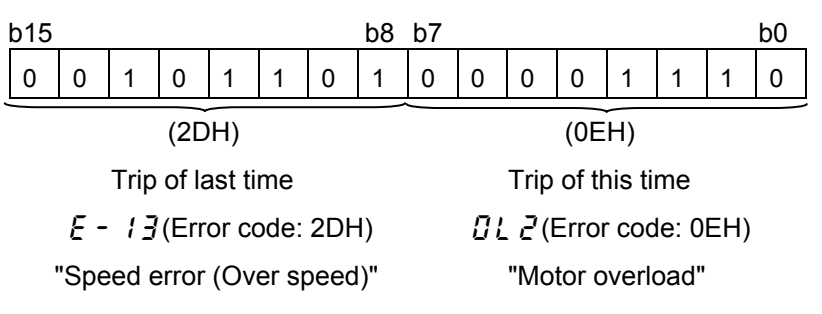

\*For details of error code, refer to "Section 4.4.4. The details of an error code".

#### <span id="page-29-0"></span>**5.9. Example of the inverter resetting at inverter error**

The following program resets the station 1 inverter.

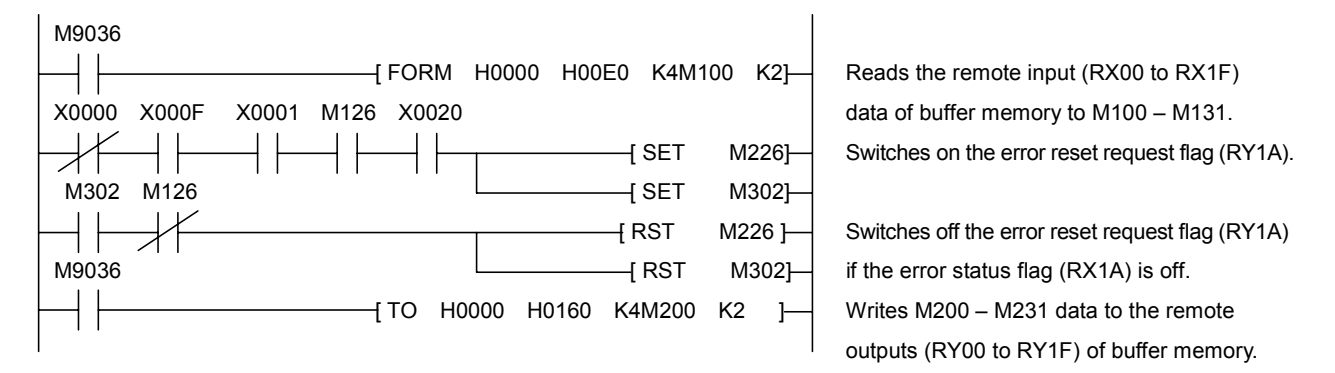

\*The above inverter reset using RY1A may be made only when an inverter fault occurs.

Also, inverter reset can be made independently of the operation mode.

\*Change the command mode to the network operation mode.

## <span id="page-30-0"></span>6. Unusual diagnosis

#### **6.1. Option error**

The error message is displayed when there is hardware error, software error or lose of connection of wire.

#### ▼Display of trip information

 $E - 23$  (Error code : 55) : Add-on option 1 error

(This error is displayed at the time the bottom side option has an error or only one option is installed and has an error.)

 $E - 24$  (Error code : 56) : Add-on option 2 error

(This error is displayed at the time the two-units are installed and the upper side option has an error.)

#### **6.2. Disconnection error of network cable**

▼Display of trip information

 $\mathcal{E} \subset \mathcal{E}$  (Error code : 27) : Communication error

#### ▼Related parameter

 $[FB50$  Disconnection detection extended time]

The range :  $\vec{a} \cdot \vec{a}$  to  $\vec{a} \cdot \vec{a} \cdot \vec{a}$  sec.

The waiting time from when a network error occurs to when a communication error " $E \rightharpoonup B$ " is displayed can be adjusted. If a network error continues past the time set in

FB50, it is recognized as a communication error and " $E \sim B$ " is displayed.

When normal communication returns during the set time, a communication error is not displayed and operation is continued.

#### $[FB51$  Inverter operation at disconnection]

The range  $\iota$ : Stop and Communication release

- (CMOD, FMOD)
- 1: None (continued operation)
- 2: Deceleration stop
- 3: Coast stop
- 4: Network error ( $\mathcal{E} \subset \mathcal{E}$  trip)
- 5: Preset speed operation (by  $\overline{F}B5\overline{F}$  setting)

The action of the inverter when the communication error occurred can be specified.

 $[FB5Z$  Preset sped operation selection]

Setting range  $Q:$  None

1 to 15: Preset speed operation (by parameter setting)

#### <span id="page-31-0"></span>**6.3. How to check the error using the LEDs**

The following example explains the causes of fault which may be judged from the LED status of the CC-Link unit (CCL001Z1) of the inverter.

#### (1) When two or more inverters are connected

The following example explains the causes and corrective actions for fault which may be judged from the LED status of the CC-Link units (CCL001Z1) of the inverters under the condition that the SW, M/S and PRM LEDs of the master are off (the master setting is proper) in the system configuration shown below:

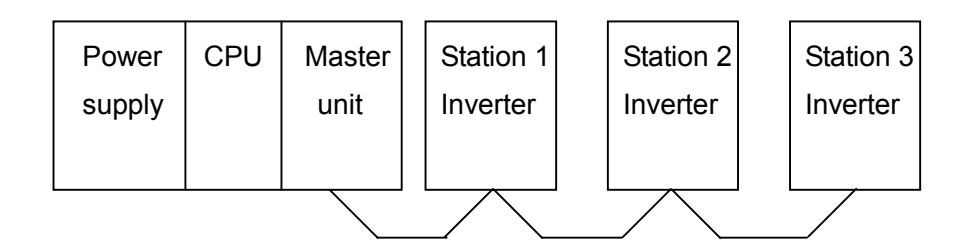

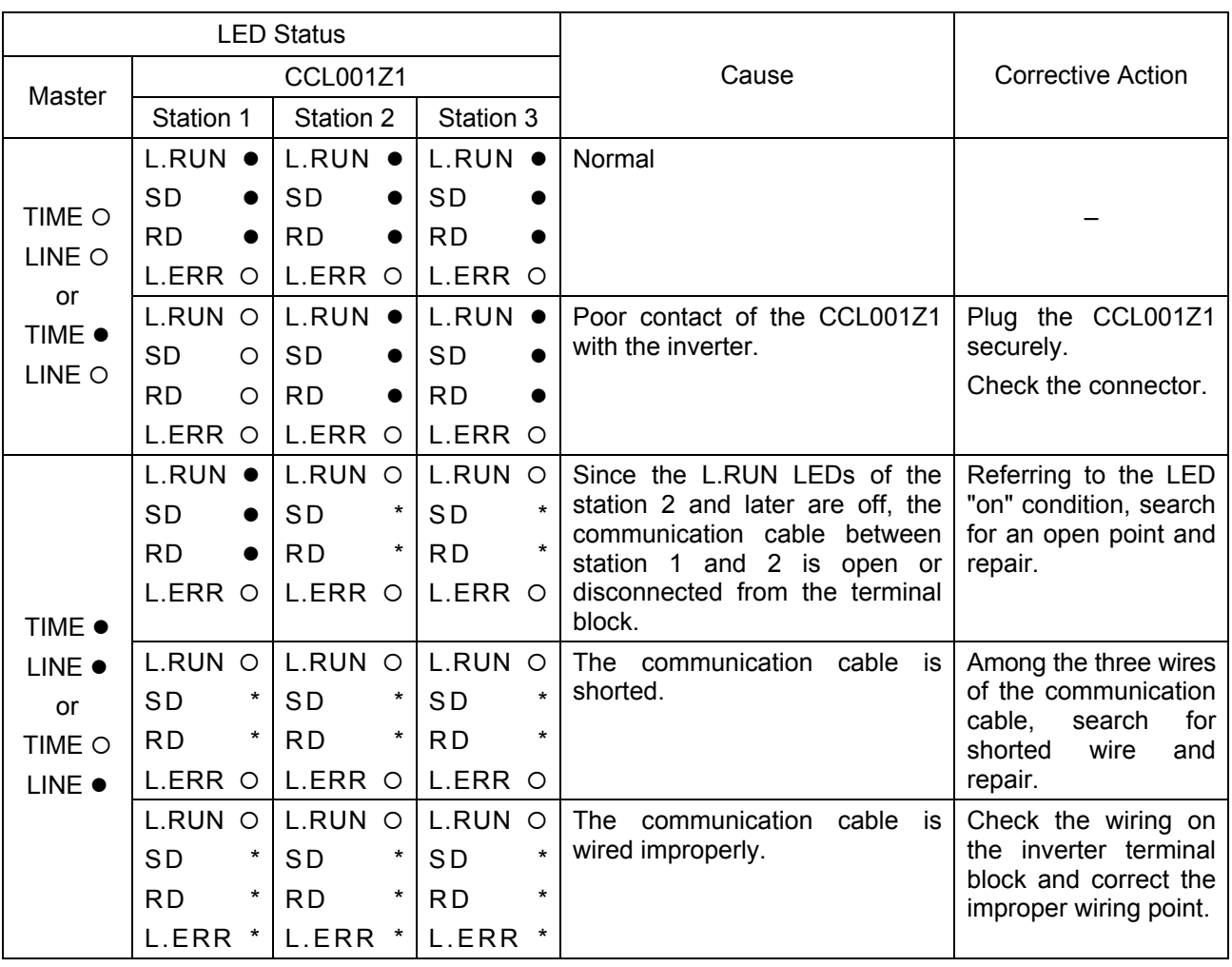

•: On, O: OFF, ©: Flicker, \*: Any of on, flicker or off.

#### (2) Communication stops during operation

- Check that the CC-Link units and the CC-Link dedicated cable are connected properly. (Check for contact fault, break in the cable, etc.)
- Check that the PLC program is executed properly.
- Check that data communication has not stopped due to an instantaneous power failure, etc.

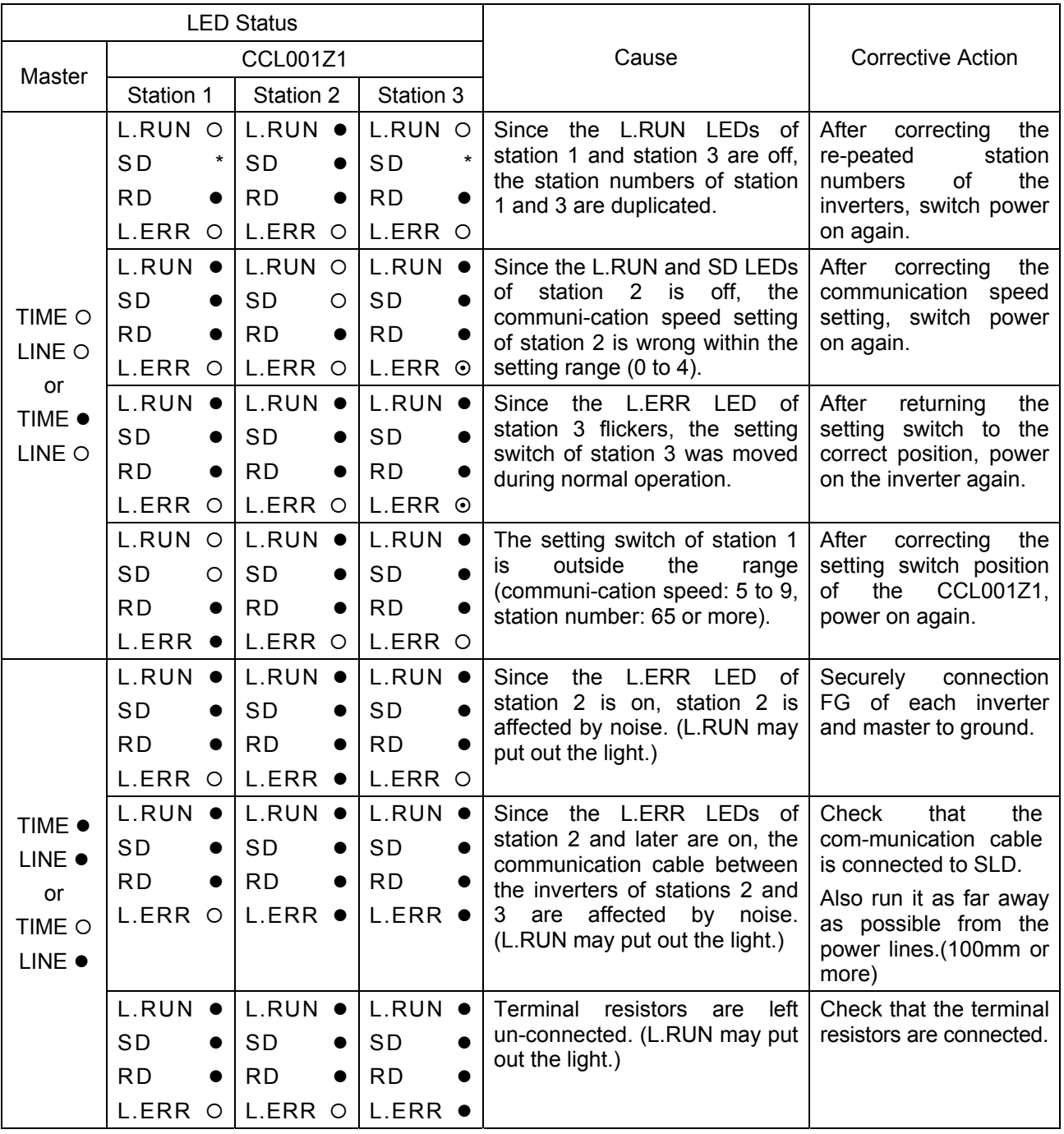

●: On, O: OFF, ⊙: Flicker, \*: Any of on, flicker or off.